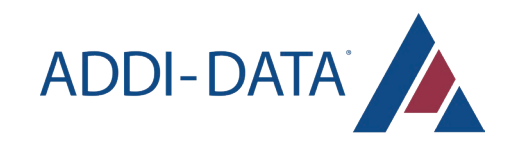

# MANUEL D'UTILISATION

MSX-AI-5000 Système de vision Edge AI *Version 9.0.0*

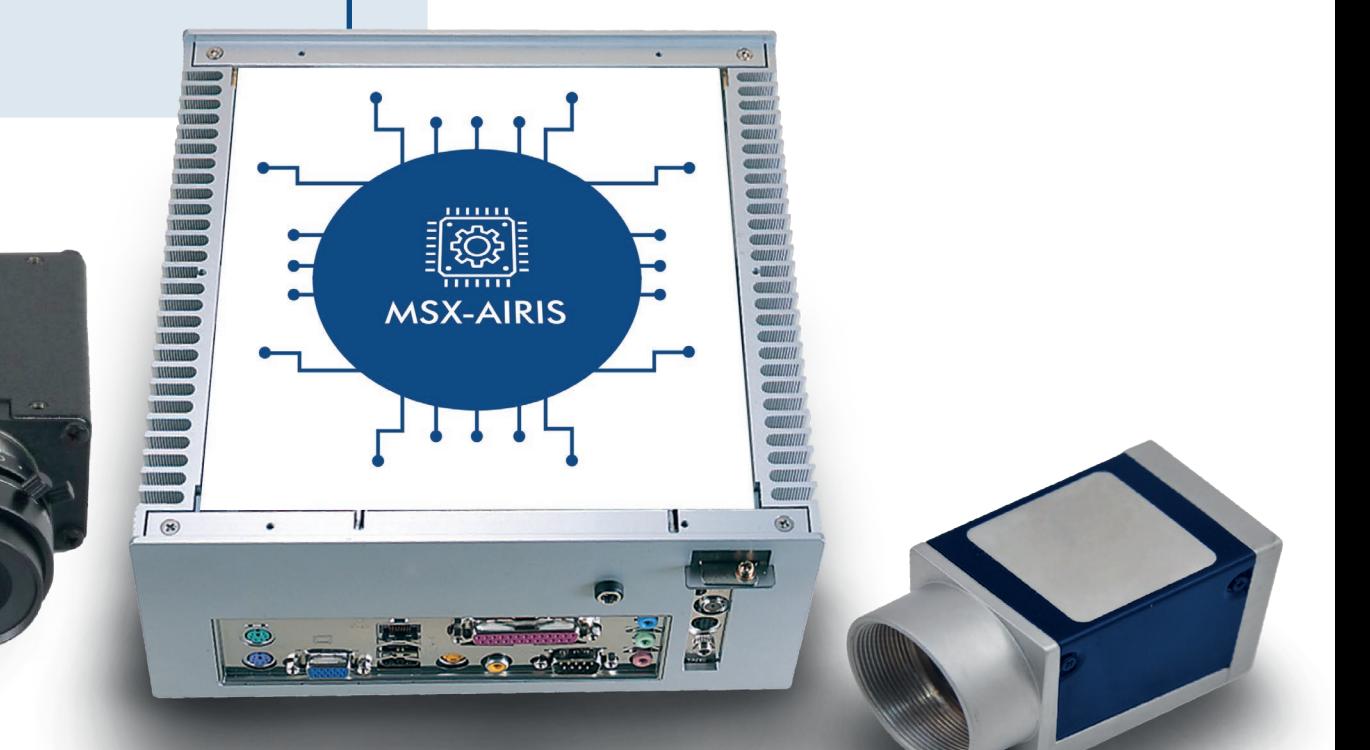

## **TABLE DES MATIERES**

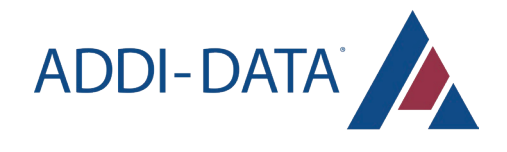

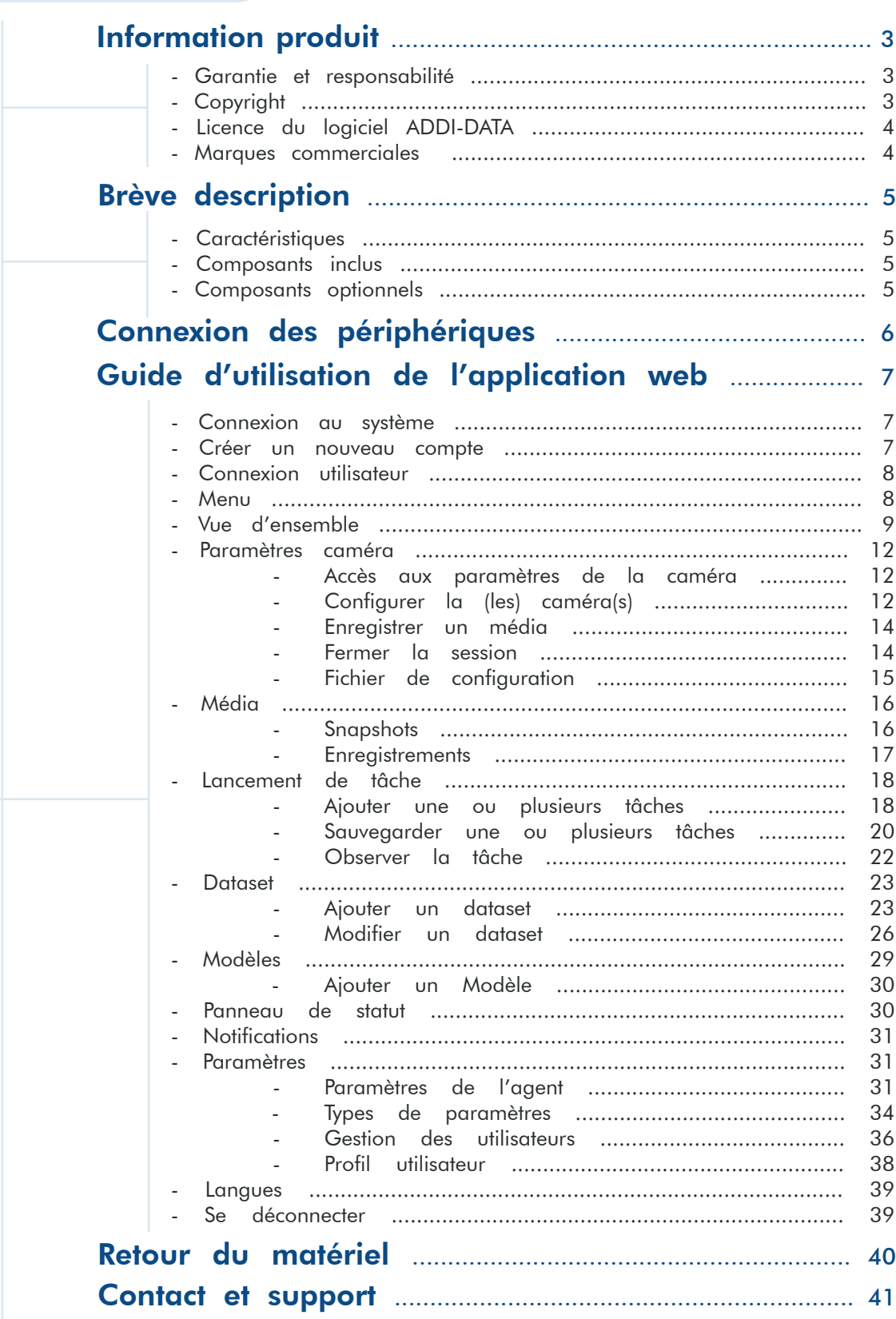

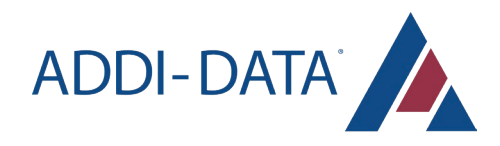

## INFORMATION PRODUIT

Ce manuel contient l'installation technique et les instructions importantes pour une mise en service et une utilisation correcte, ainsi que des informations sur la production selon l'état actuel avant impression. Le contenu de ce manuel et les données techniques du produit peuvent être modifiés sans avis préalable. ADDI-DATA GmbH se réserve le droit d'apporter des modifications aux données techniques et aux matériaux inclus dans ce document.

## Garantie et responsabilité

L'utilisateur n'est pas autorisé à apporter des modifications au produit au-delà de l'utilisation prévue, ni à interférer avec le produit de quelque manière que ce soit.

ADDI-DATA n'est pas responsable des erreurs évidentes d'impression et de formulation. En outre, ADDI-DATA décline toute responsabilité, dans la mesure où la loi l'autorise, pour les dommages corporels ou matériels causés par une installation et/ou une mise en service incorrectes du produit par l'utilisateur ou par une utilisation non conforme, par exemple si le produit est utilisé malgré des dispositifs de sécurité et de protection défectueux ou si les indications du mode d'emploi concernant le transport, le stockage, l'installation, la mise en service, l'utilisation, les seuils, etc. ne sont pas prises en considération.

La responsabilité est également exclue si l'exploitant modifie le produit ou les fichiers de code source sans autorisation et/ou si l'exploitant est coupable de ne pas avoir contrôlé la capacité opérationnelle permanente des pièces de travail et que cela a entraîné des dommages.

## Copyright

Ce manuel, qui est destiné uniquement à l'exploitant et à son personnel, est protégé par le droit d'auteur. La duplication des informations contenues dans le mode d'emploi et de toute autre information sur le produit, ou la divulgation de ces informations pour une utilisation par des tiers, n'est pas autorisée, sauf si ce droit a été accordé par la licence de produit délivrée. Le non-respect de cette interdiction peut entraîner des poursuites civiles et pénales.

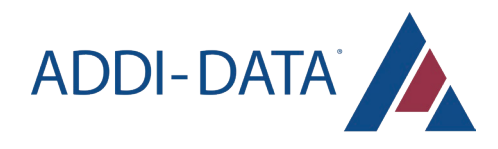

## Licence du logiciel ADDI-DATA

Veuillez lire attentivement cette licence avant d'utiliser le logiciel standard. Le client n'a le droit d'utiliser ce logiciel que s'il accepte les conditions de cette licence.

Le logiciel ne doit être utilisé que pour configurer les produits ADDI-DATA.

La reproduction du logiciel est interdite (sauf pour la sauvegarde et l'échange de supports de données défectueux). Le désassemblage, la décompilation, le décryptage et l'ingénierie inverse du logiciel sont interdits. Cette licence et le logiciel peuvent être transférés à un tiers si celui-ci a acquis un produit par achat, s'il a accepté toutes les conditions du présent contrat de licence et si le propriétaire initial ne conserve aucune copie du logiciel.

## Marques commerciales

- ADDI-DATA, APCI-1500, MSX-Box and MSX-E are registered trademarks of ADDI-DATA GmbH.
- Turbo Pascal, Delphi, Borland C, Borland C++ are registered trademarks of Borland Software Corporation.
- Microsoft .NET, Microsoft C, Visual C++, MS-DOS, Windows XP, Windows 7, Windows 8, Windows Server 2000, Windows Server 2003, Windows Embedded and Internet Explorer are registered trademarks of Microsoft Corporation.
- Linux is a registered trademark of Linus Torvalds.
- LabVIEW, LabWindows/CVI, DASYLab, DIAdem are registered trademarks of National Instruments
- Corporation.
- CompactPCI is a registered trademark of PCI Industrial Computer Manufacturers Group.
- VxWorks is a registered trademark of Wind River Systems, Inc.
- RTX is a registered trademark of IntervalZero.
- Google Chrome is a trademark of Google LLC.
- Mozilla Firefox is a registered trademark of Mozilla Foundation.

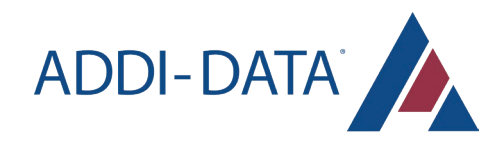

## BRÈVE DESCRIPTION

Les systèmes de vision périphérique MSX-AI-5000 sont destinés à capturer des flux vidéo provenant de plusieurs caméras industrielles, à exécuter des algorithmes de vision intégrés en temps réel et à visualiser le traitement en cours sous forme de flux en direct.

Le système est livré avec deux interfaces utilisateur : une application Android et une interface de navigateur Web. Elles vous permettent de configurer, de surveiller et de visualiser en direct les applications de vision industrielle. L'interface du navigateur Web vous permet également de gérer de manière centralisée les dispositifs déployés.

## **Caractéristiques**

- NVIDIA® Jetson Xavier™ NX
- 8GB LPDDR4x
- Option multi-stockage: 16GB eMMC / MicroSD slot / mSATA slot / 2.5 drive bay
- GbE PoE/PSE LAN x 2
- Entrée HDMI x 1 & sortie HDMI x 1
- Digital I/O 13-channel
- Prise en charge de l'extension pour WiFi/LTE

## Composants inclus

- 1x hardware module
- 1x câble d'alimentation
- 1x câble LAN Ethernet
- 2x antennes Wi-Fi

## Composants optionnels

- Caméras (optionel)
- Câbles des caméras
- Système de montage
- Système d'éclairage

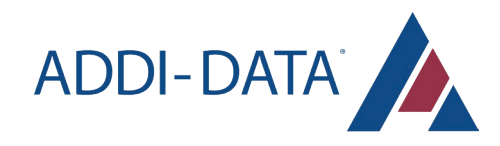

## CONNEXION DES PÉRIPHÉRIQUES

#### **Alimentation**

Connectez le câble d'alimentation au port DC IN 12~24V du module et à votre réseau électrique.

#### **Ethernet**

Si vous devez établir une connexion câblée, branchez le câble Ethernet sur le port LAN du module et sur votre réseau Ethernet interne.

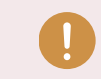

Veuillez noter que les ports PoE ne sont pas adaptés à cet usage.

#### Caméras

Si vous utilisez des caméras Ethernet, connectez-les aux ports PoE (Power Over Ethernet) du module.

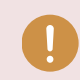

Veuillez noter que le port LAN ne convient pas à cette fin.

Si vous utilisez des caméras USB, connectez-les aux ports USB du module.

#### Antennes (facultatives)

Si nécessaire, connectez les antennes Wi-Fi aux ports ANT.

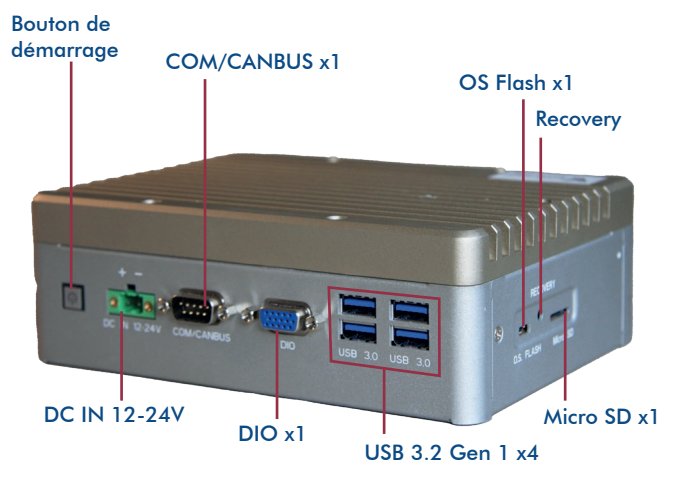

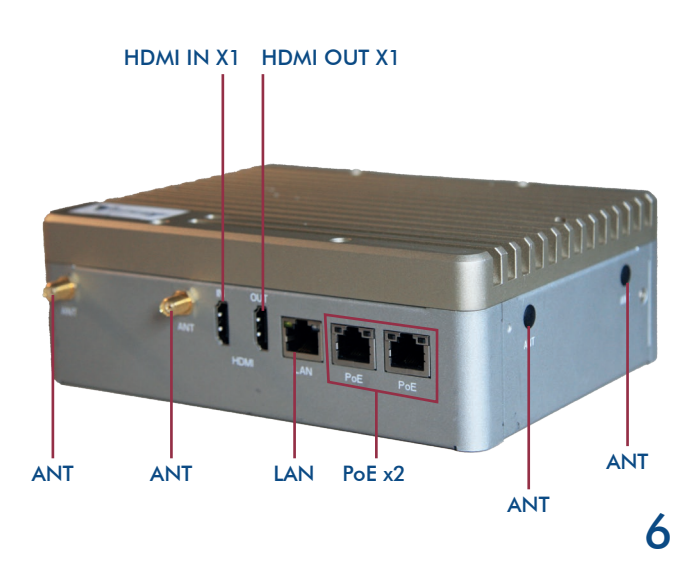

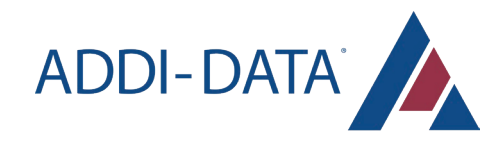

## GUIDE D'UTILISATION DE L'APPLICATION WEB

## Connexion au système

Allumez le MSX-AI-5000 et attendez quelques minutes pour que le système démarre.

## Créer un nouveau compte

Si vous démarrez l'application pour la première fois, vous devez créer un compte.

Si vous avez déjà un compte, veuillez passer à l'étape suivante.

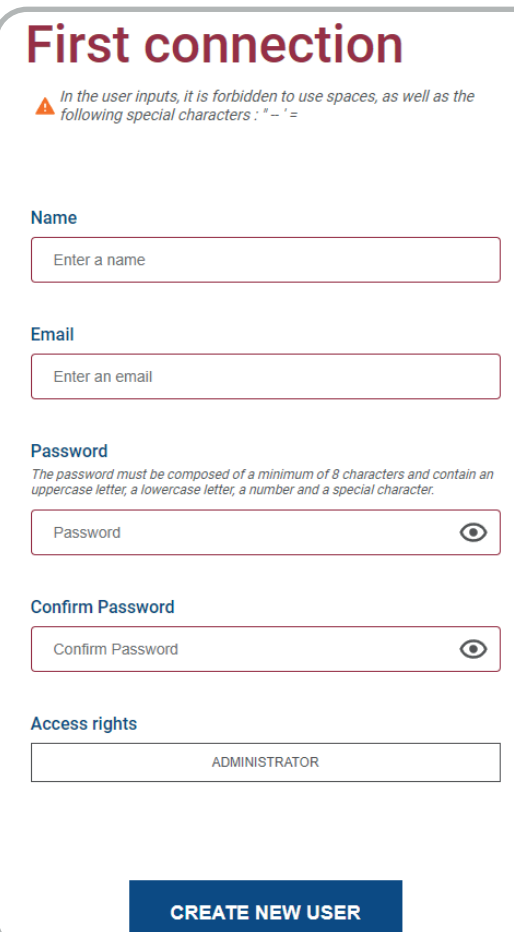

Pour créer un compte, tous les champs sont obligatoires. Le champ du nom doit contenir entre 3 et 30 caractères. Le champ de l'adresse électronique doit contenir "@". Le mot de passe doit répondre aux critères suivants :

- Être composé d'au moins 8 caractères
- Contenir une minuscule, une majuscule, un chiffre et un caractère spécial.

Le premier utilisateur de l'application à créer un compte doit être un administrateur.

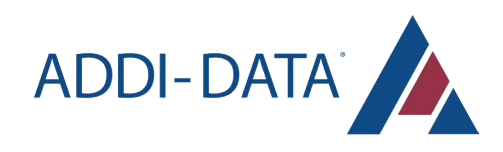

## Connexion utilisateur

Connectez-vous au compte utilisateur fourni par votre organisation.

> Si vous n'avez pas de compte, veuillez passer à la section précédente.

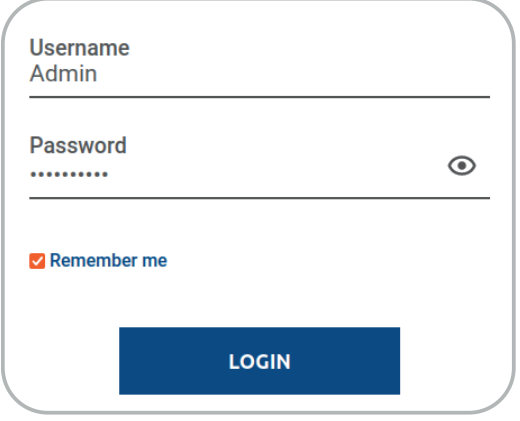

Menu

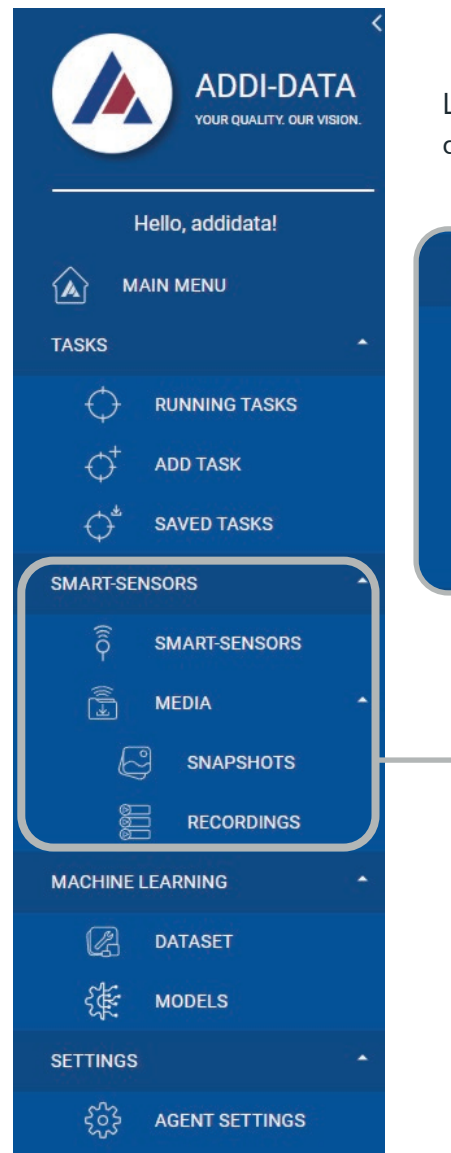

Le menu principal se trouve à gauche de l'écran. Il permet d'accéder aux différentes rubriques.

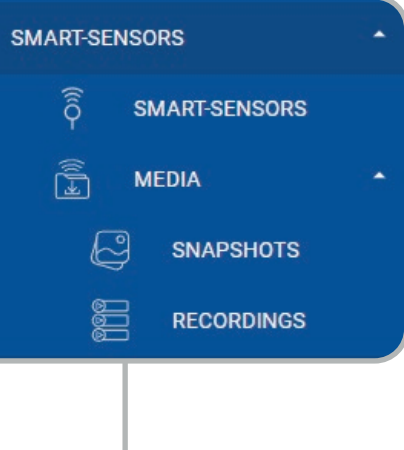

 *Information du Système*

Chaque élément est représenté par une icône, ce qui facilite la compréhension et l'orientation de l'utilisateur.

Vous pouvez ouvrir ou fermer les sections du menu en cliquant sur l'intitulé.

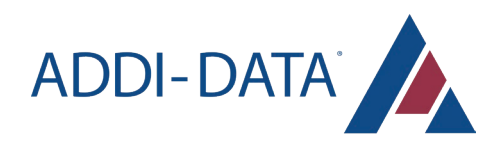

## Vue d'ensemble

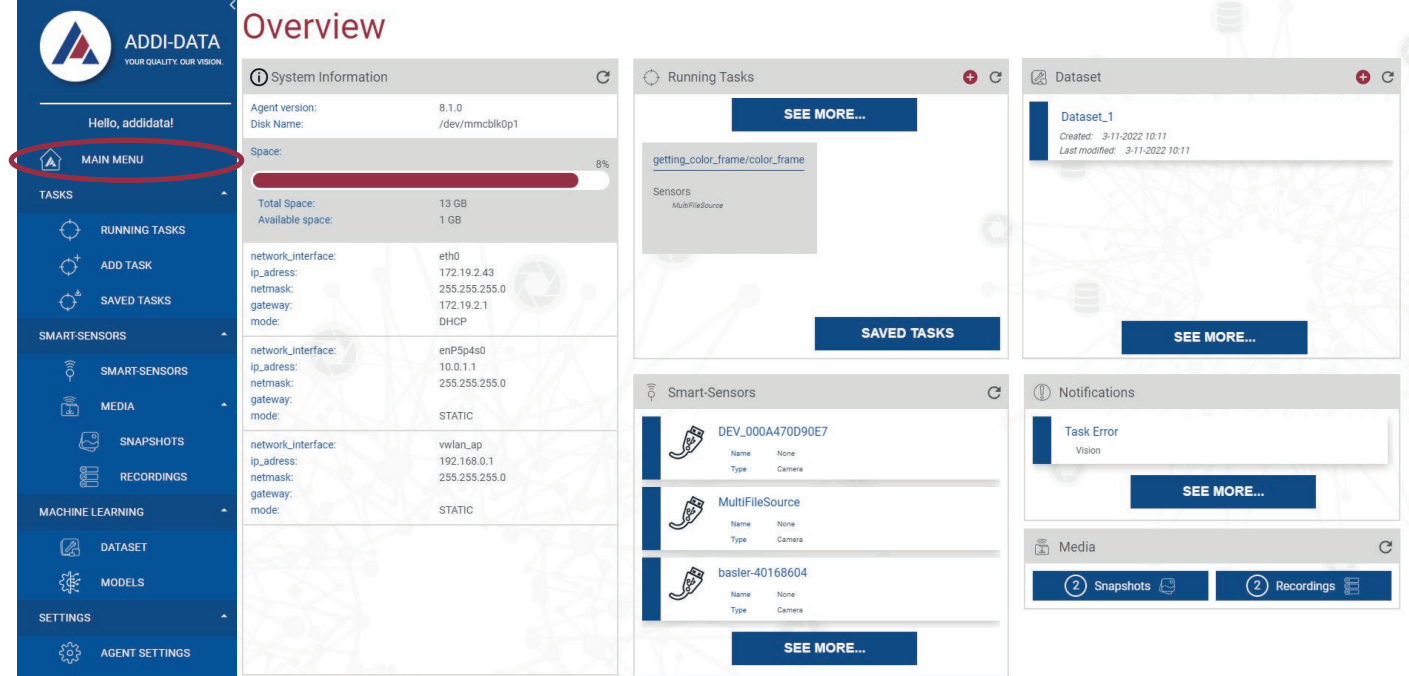

La page principale de l'application est accessible en cliquant sur le bouton "MAIN MENU". Cette page encapsule l'état général de l'application : depuis le statut du système jusqu'à la liste des périphériques connectés à l'Agent, en passant par les diverses données contenues en mémoire.

#### *Informations du Système*

Cet encart contient les informations liées au système, telles que :

- la version de l'Agent
- le nom du disque
- l'espace total disponible  $\bullet$
- les spécifications de l'interface réseau  $\ddot{\phantom{0}}$

Il est possible de rafraîchir indépendamment cet encart avec le bouton de rafraîchissement

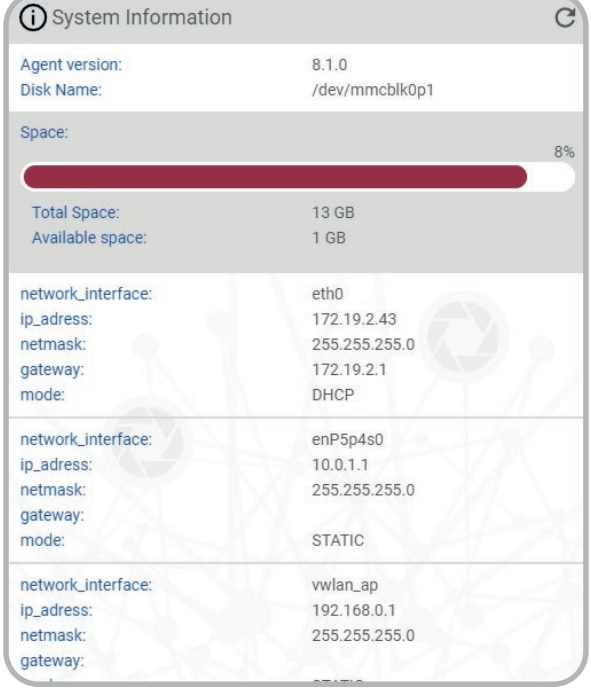

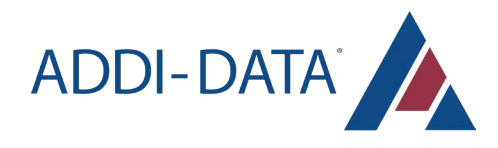

#### *Tâches en cours*

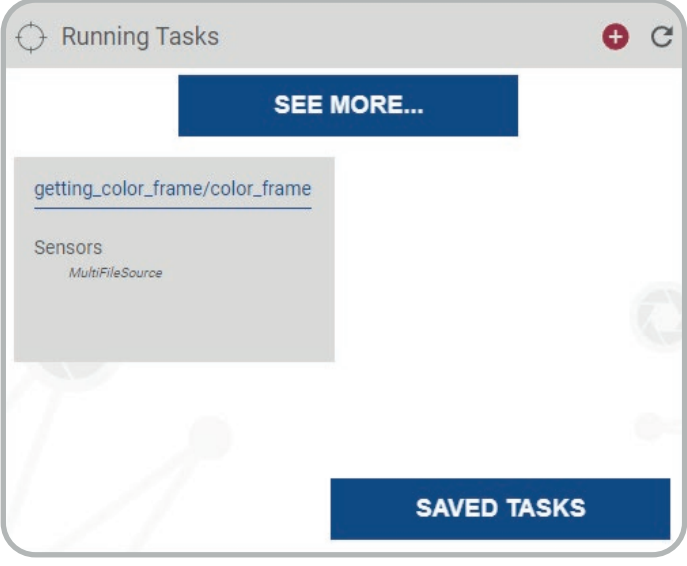

Cet encart fournit un aperçu synthétique des Tâches en cours. L'utilisateur y trouvera une vue générale de tous les éléments et actions relatifs aux Tâches en cours.

Le bouton "VOIR PLUS..." permet de rejoindre la page dédiée aux Tâches en cours.

Le bouton "TÂCHES SAUVEGARDÉES" mène à la page contenant une liste des Tâches sauvegardées précédemment, ainsi que tous les paramètres annexes les concernant.

En cliquant sur le bouton  $\bigoplus$  dans l'en-tête, l'utilisateur se rend à la page permettant de créer une nouvelle Tâche.

Il est possible de rafraîchir indépendamment cet encart avec le bouton de rafraîchissement

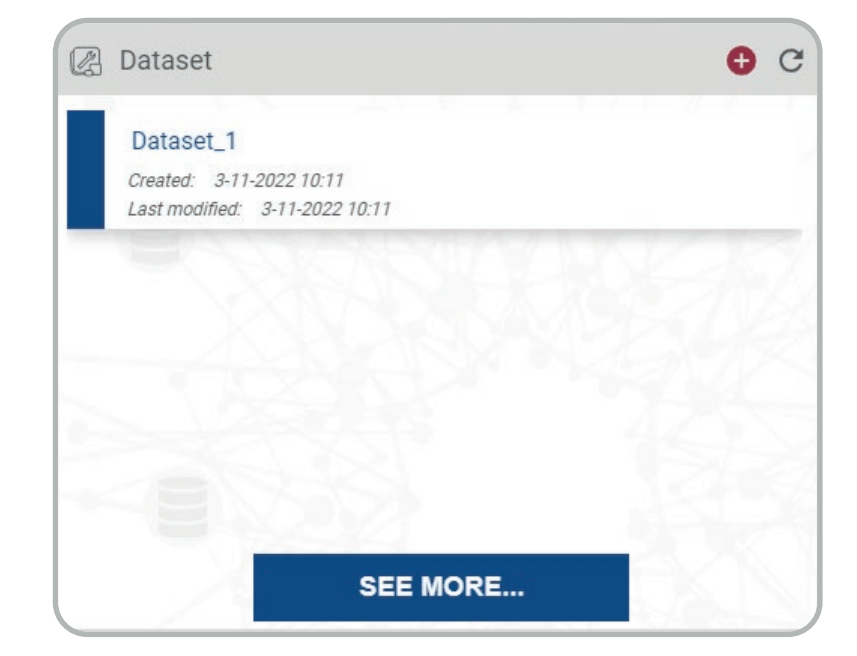

Cet encart fournit une version simplifiée de la liste des Datasets présents sur l'Agent.

Le bouton "VOIR PLUS..." permet de rejoindre la page contenant l'intégralité des informations au sujet des Datasets.

En cliquant sur le bouton  $\bigoplus$  dans l'en-tête, l'utilisateur se rend à la page permettant de créer un nouveau Dataset.

Il est possible de rafraîchir indépendamment cet encart avec le bouton de rafraîchissement C

#### *Dataset*

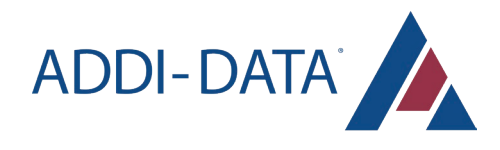

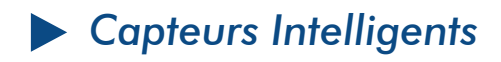

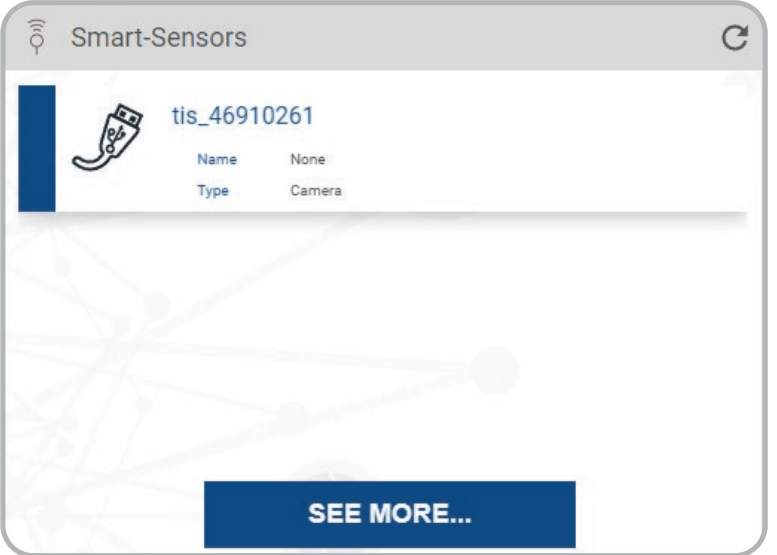

Cet encart fournit une synthèse de la liste des différents périphériques connectés à l'Agent.

Le bouton "VOIR PLUS..." permet de rejoindre la page contenant l'intégralité des informations au sujet des périphériques connectés à l'Agent.

Il est possible de rafraîchir indépendamment cet encart avec le bouton de rafraîchissement

#### *Notifications*

Cet encart affiche la dernière notification reçue par le système.

L'ensemble des notifications reçues par le système sont accessibles en cliquant sur le bouton "VOIR PLUS..." ou sur l'onglet "NOTIFICATIONS" du menu principal (plus d'informations en page 31).

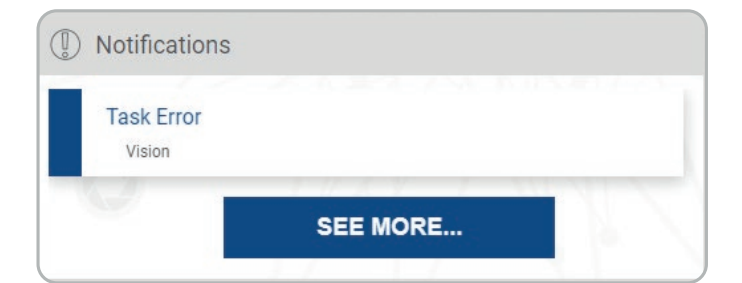

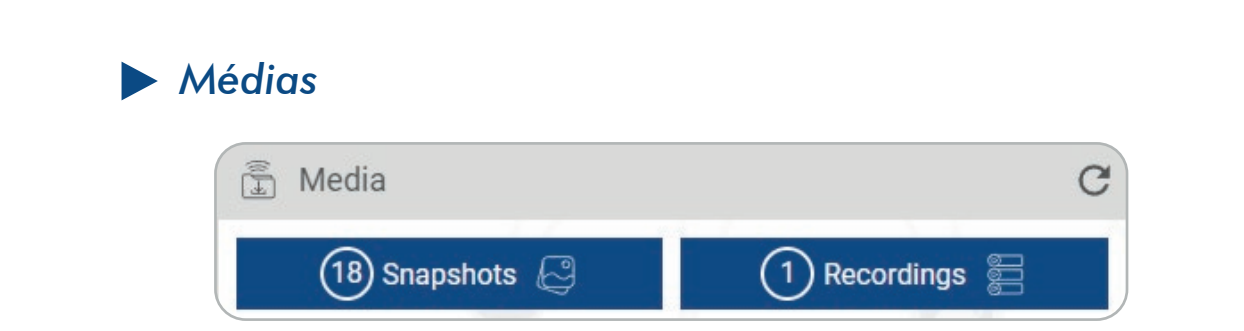

Cet encart affiche le nombre total de médias disponibles sur l'Agent (snapshots et enregistrements vidéo).

Il est possible d'accéder à la galerie contenant l'intégralité des snapshots et/ou des enregistrements en cliquant sur le bouton correspondant dans cet encart, ou via l'onglet correspondant dans la catégorie "MÉDIAS" du menu principal (plus d'informations en page 16).

Il est possible de rafraîchir indépendamment cet encart avec le bouton de rafraîchissement C

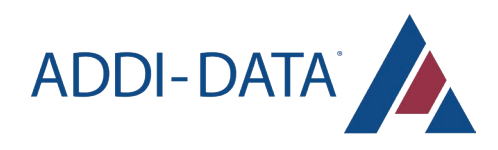

## Paramètres caméra

#### *Accès aux paramètres de la caméra*

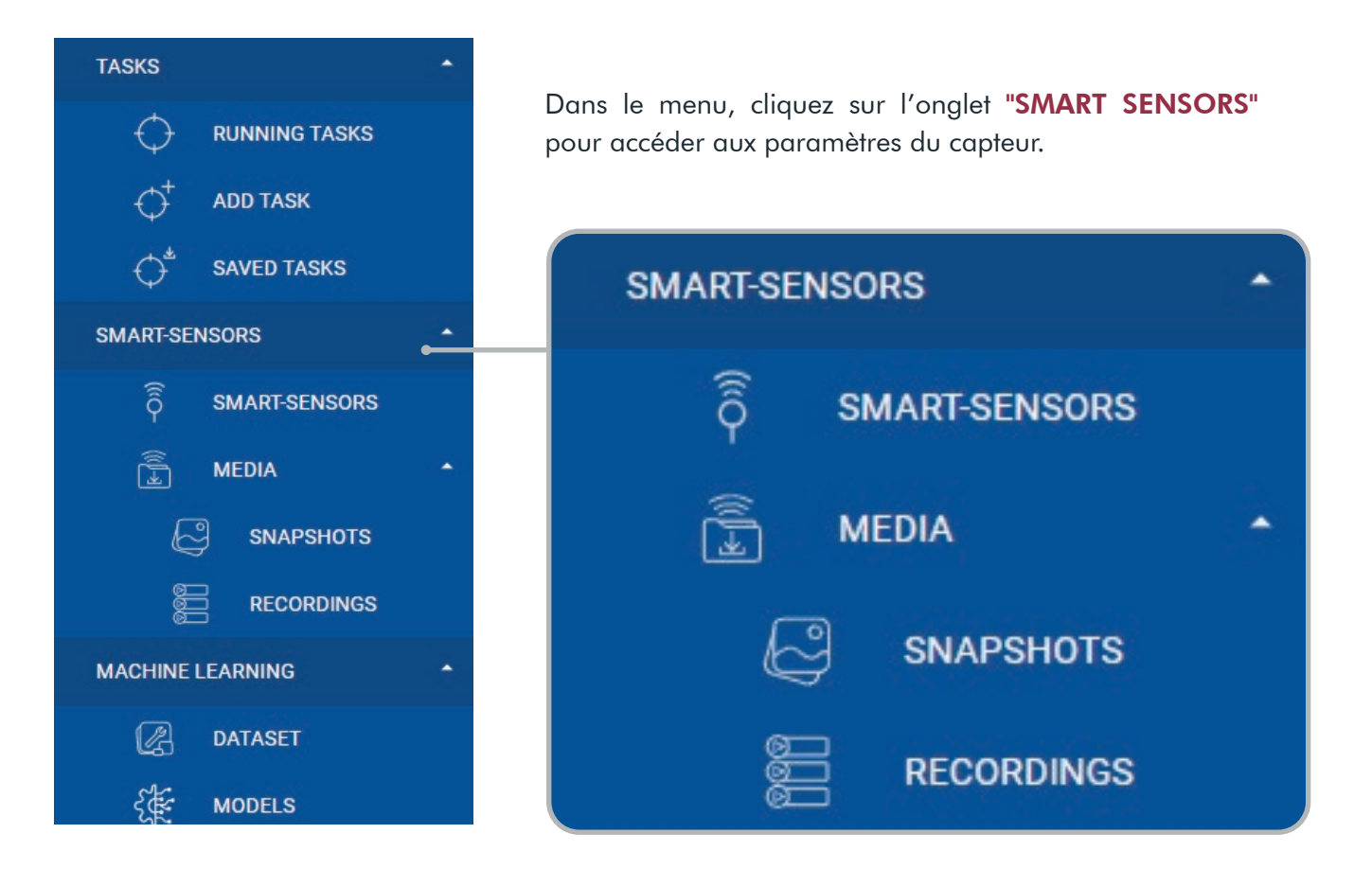

### *Configurer la (les) caméra(s)*

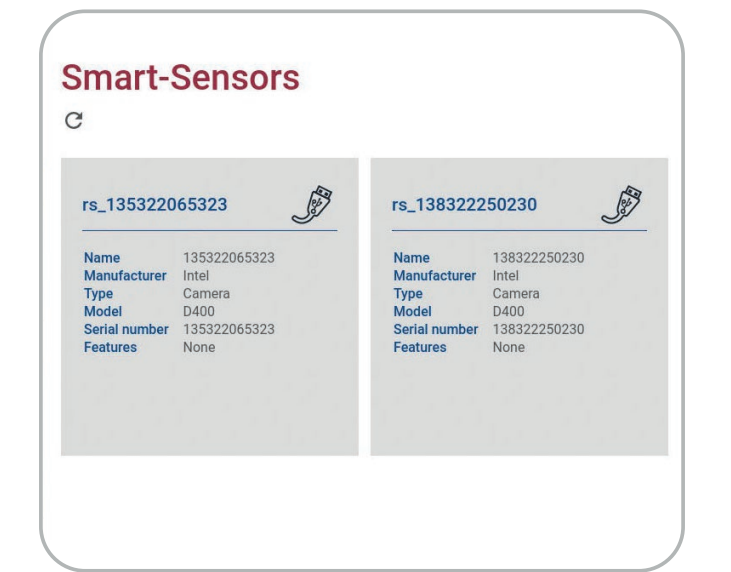

Sélectionnez la caméra que vous voulez configurer.

Un symbole pour chaque caméra apparaît dans le coin supérieur droit, représentant le type de connexion de la caméra.

Le bouton C permet de rafraîchir la page.

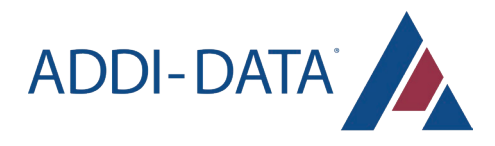

Vous pouvez définir différents paramètres en fonction des caméras. Les mises à jour sont affichées en temps réel. Les paramètres que vous avez définis sont enregistrés dans le système.

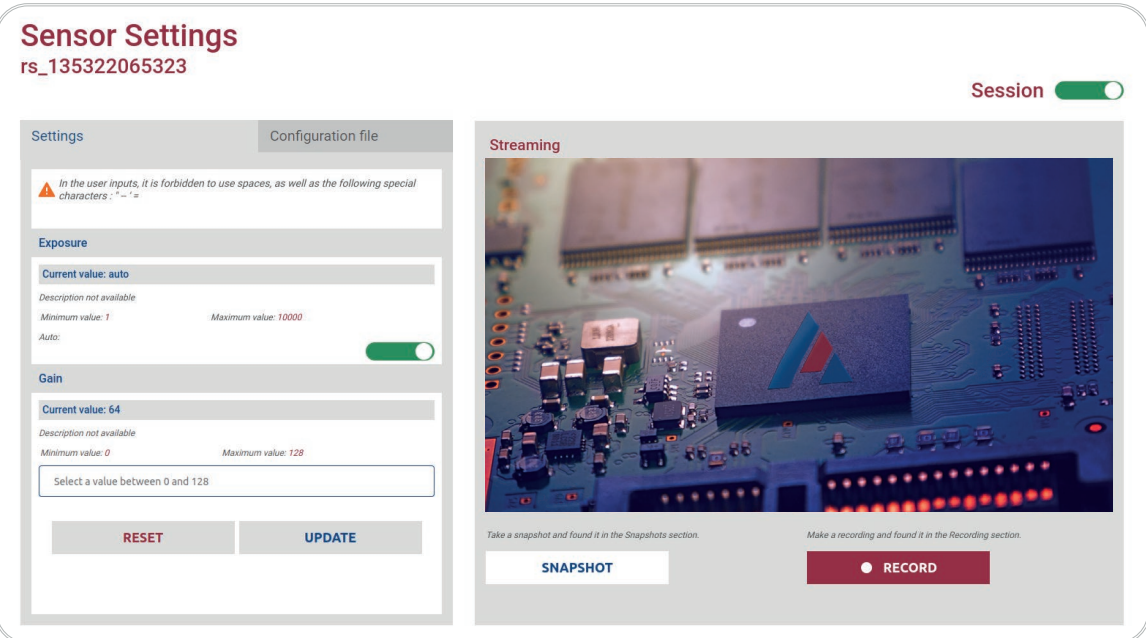

Dans les entrées de l'utilisateur, il est interdit d'utiliser des espaces, ainsi que les caractères spéciaux suivants : " \_ - =

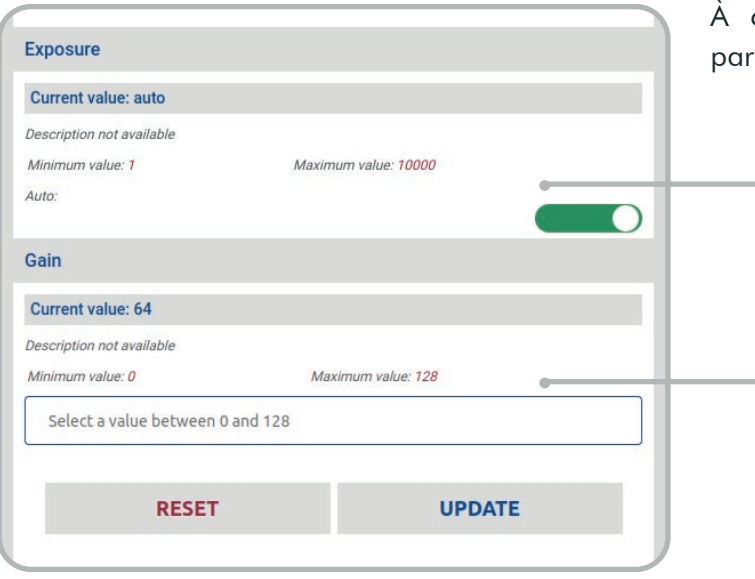

cette étape, vous pouvez modifier différents amètres en temps réel.

Vous pouvez régler l'exposition manuellement ou mettre une exposition automatique.

Vous pouvez ajuster le gain du flux vidéo pour gérer le bruit visuel.

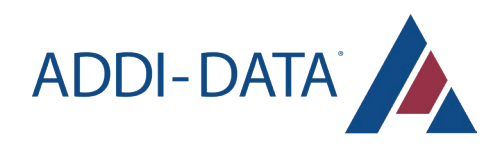

### *Enregistrer un média*

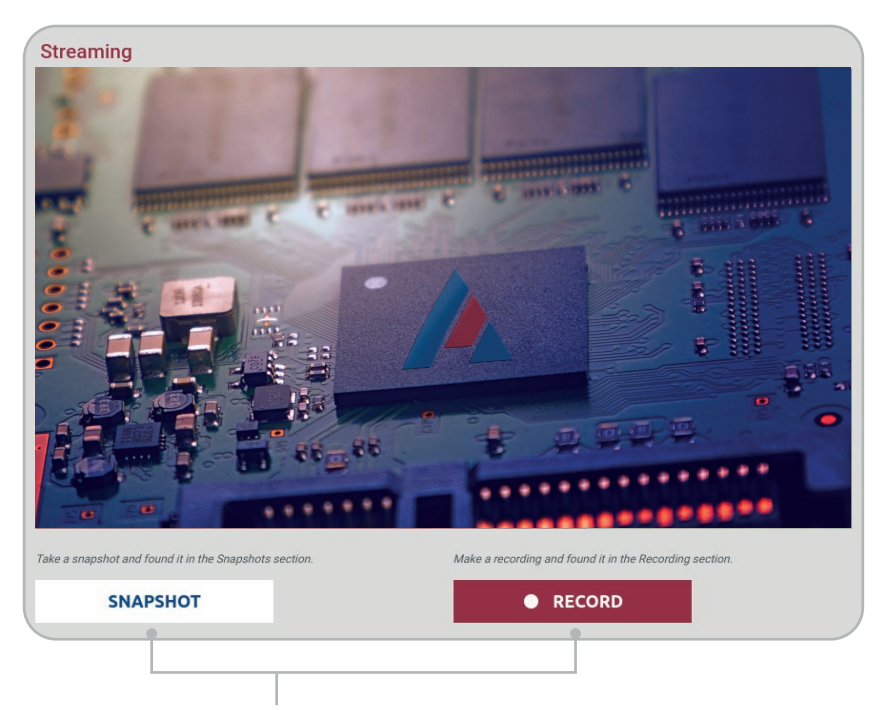

Vous pouvez prendre des instantanés ou des enregistrements avec les caméras.

Vous pouvez retrouver vos enregistrements et vos instantanés dans la section Média de l'application.

#### *Fermer la session* **Sensor Settings** rs\_135322065323 Session O Settings Configuration file Streaming  $\triangle$  in the user is Expr Current va Start Session to get settings. Current value: 64 RESET UPDATE

Vous pouvez fermer la session avec le bouton en haut à droite.

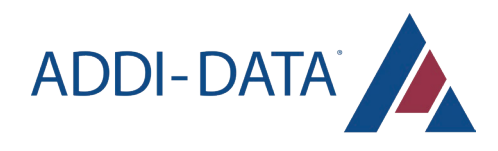

#### *Fichier de configuration*

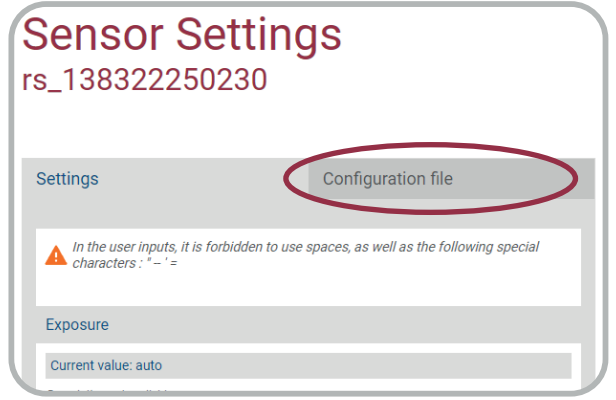

Cliquez ici pour ouvrir l'onglet "Configuration file".

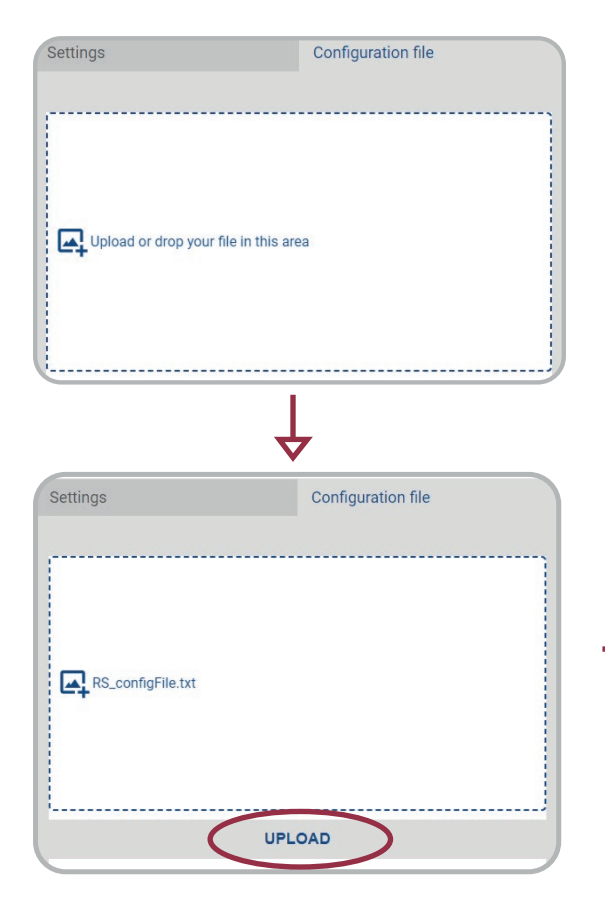

Cette fonction permet de télécharger manuellement un fichier existant (.txt ou .xml) pour la configuration par défaut de la caméra. Ce fichier de configuration doit être conforme aux spécifications fournies par le fabricant.

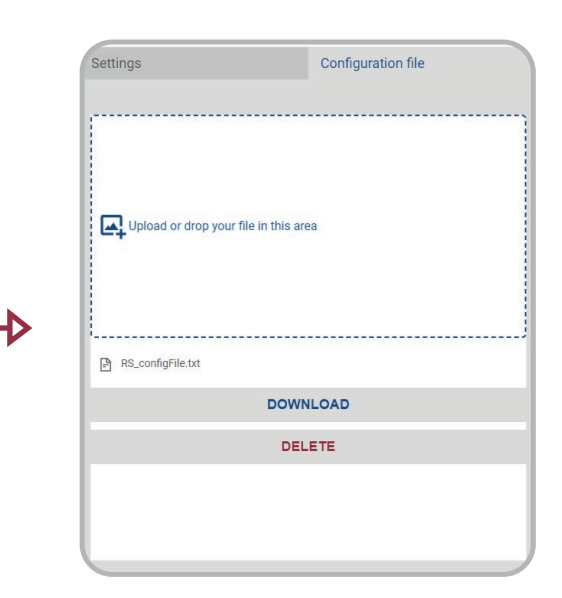

Si le fichier de configuration est conforme, cliquez sur le bouton "UPLOAD" pour validation.

Un fichier téléchargé peut être téléchargé ou supprimé. Si vous supprimez un fichier, les paramètres par défaut seront restaurés.

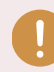

Le fichier doit être un fichier texte conforme aux spécifications du fabricant.

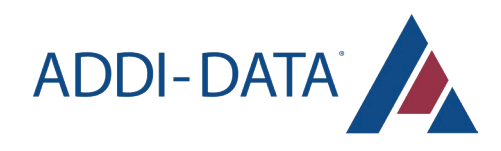

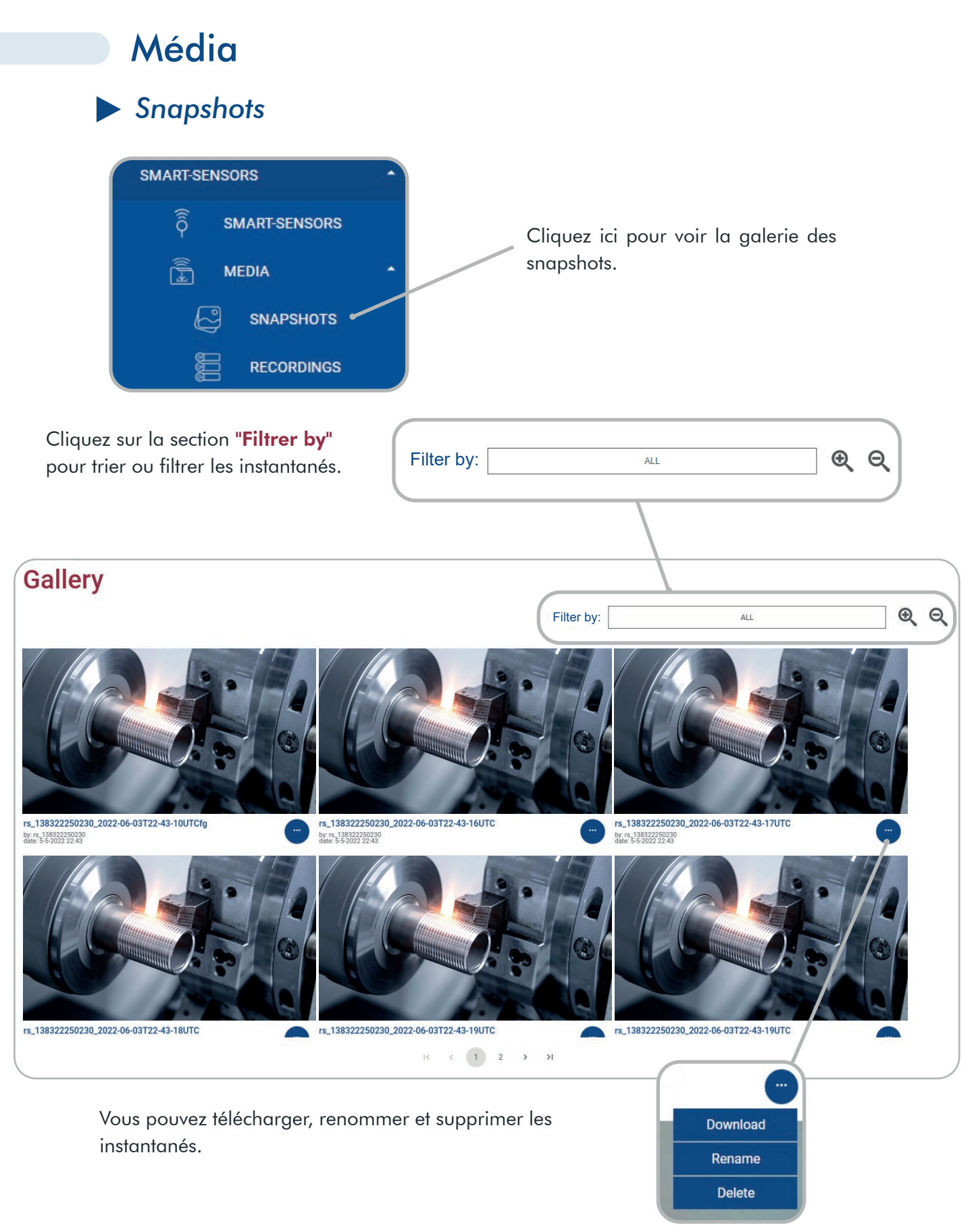

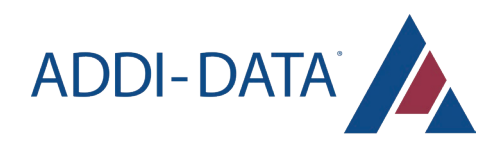

#### *Enregistrements*

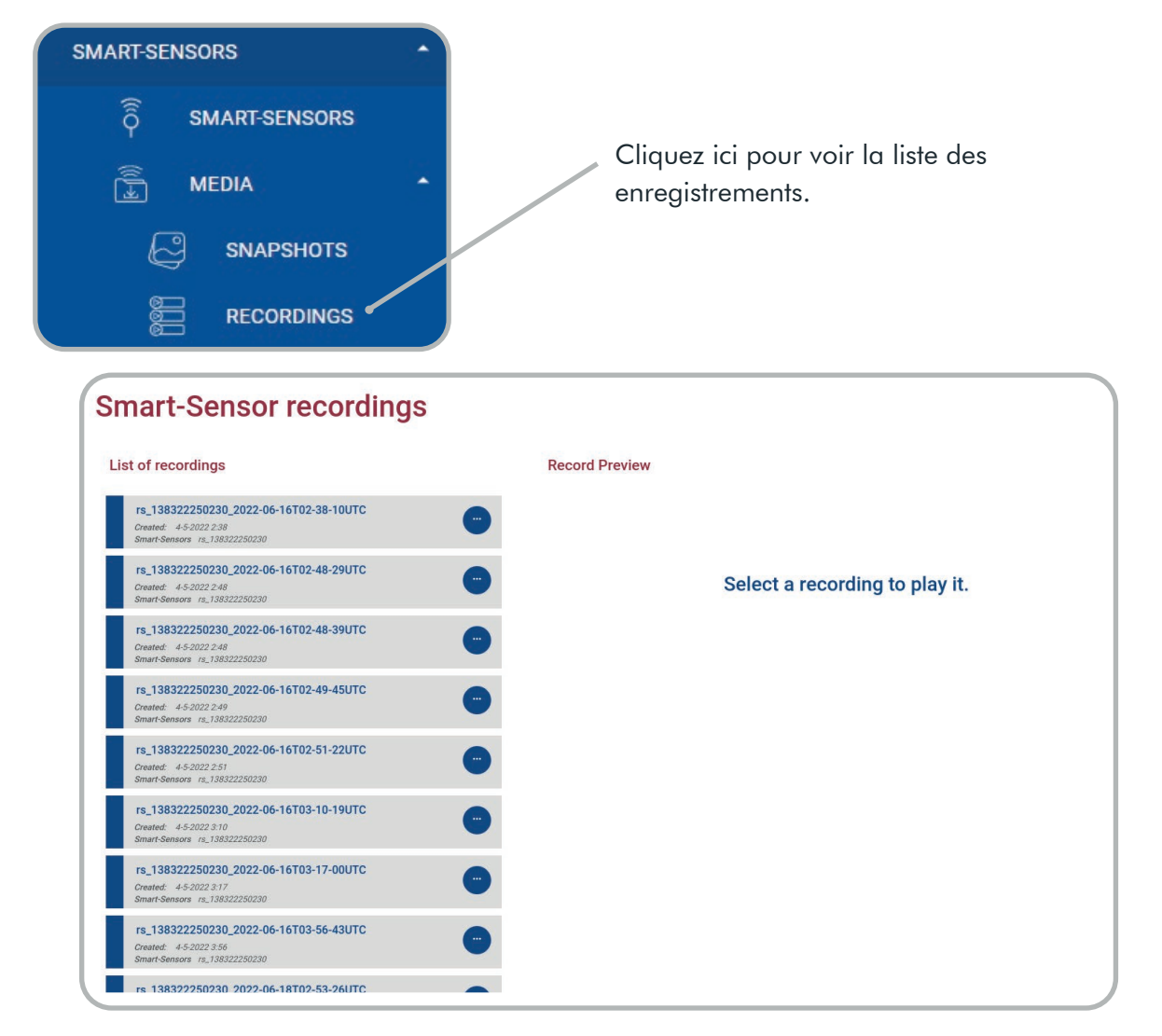

Cliquez sur l'un des enregistrements de la liste pour le visualiser.

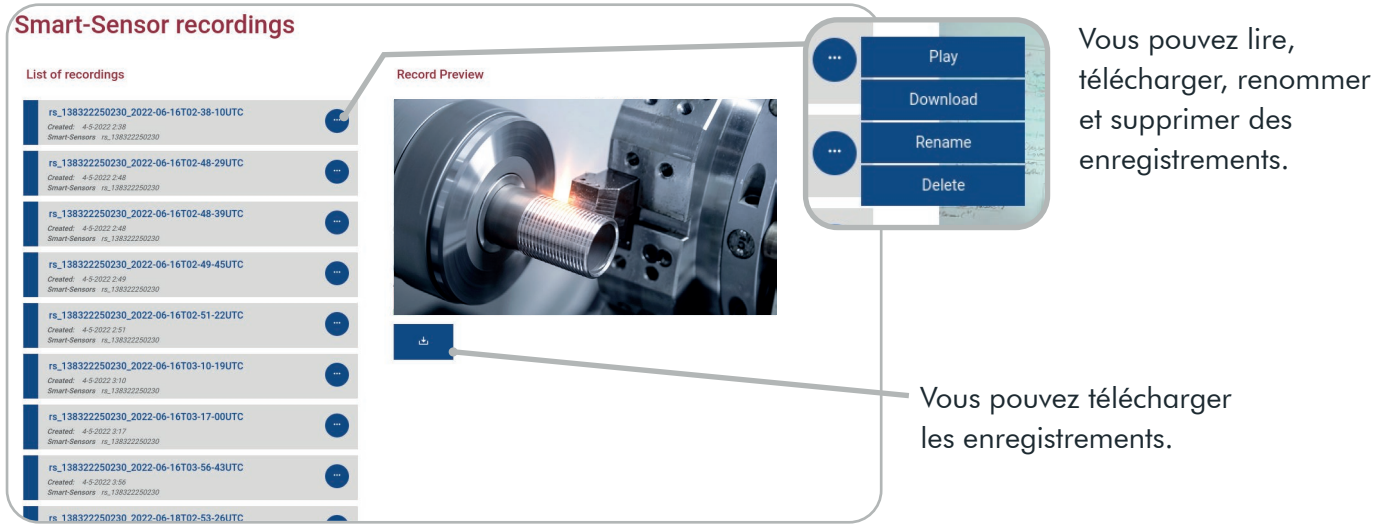

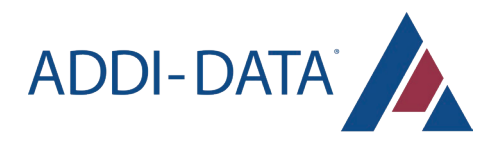

## Lancement de tâche

### *Ajouter une ou plusieurs tâches*

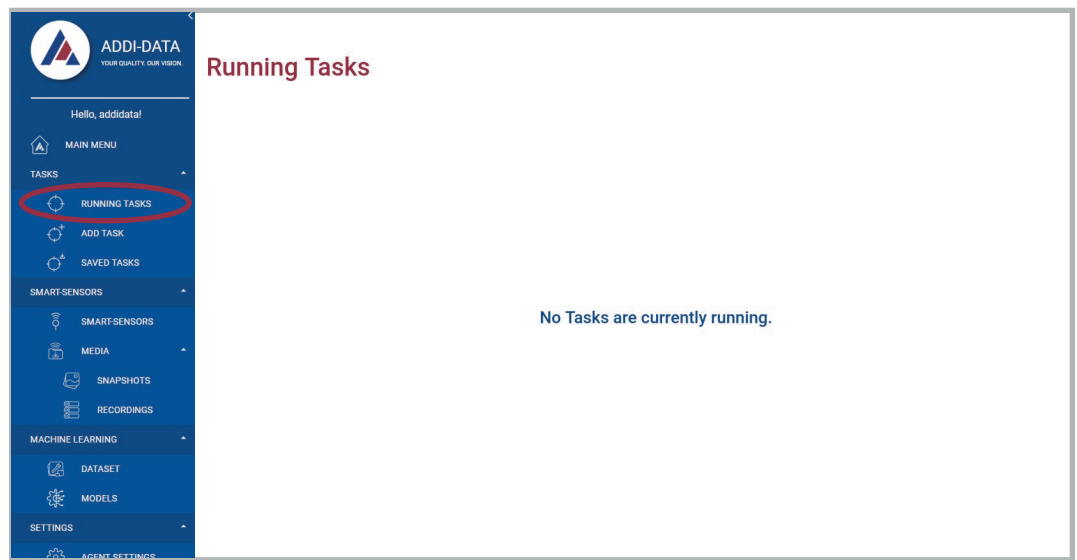

S'il n'y a pas de tâches en cours d'exécution, le message suivant s'affiche : "Aucune tâche n'est actuellement en cours d'exécution".

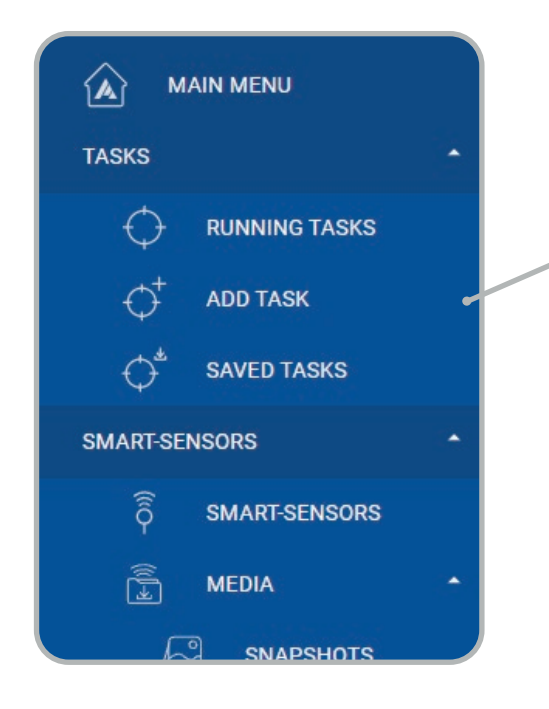

Dans le menu, allez sur la rubrique "TASKS" pour ouvrir le menu des tâches, et cliquez sur le bouton "ADD TASK" pour ajouter une nouvelle tâche.

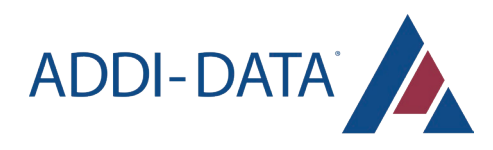

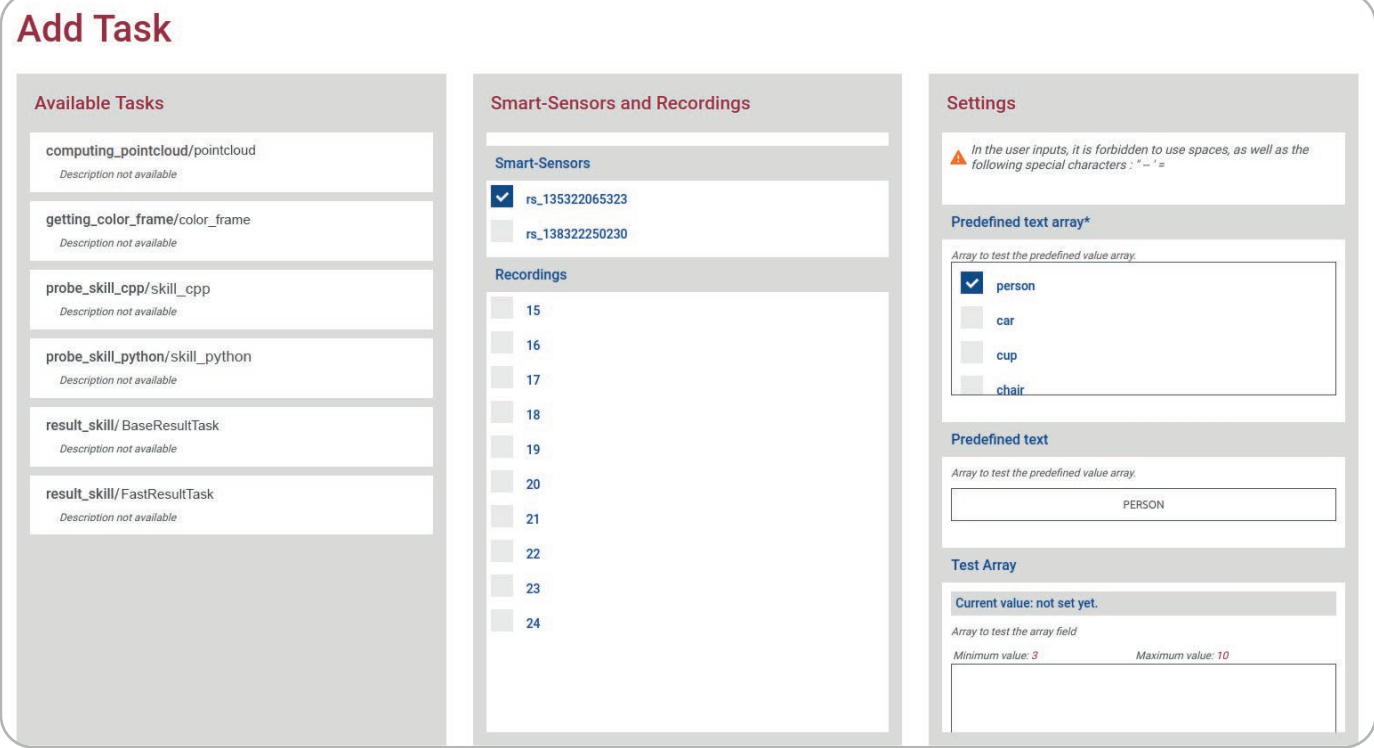

- Sélectionnez une tâche disponible dans la liste
- Vous pouvez choisir d'exécuter la tâche sur le flux en direct d'une caméra, ou sur un enregistrement précédent :
	- Sélectionnez la caméra concernée dans la liste "Smart-Sensors"
	- Ou sélectionnez l'enregistrement correspondant dans la liste "Recordings"
- Ajustez les paramètres en fonction de vos besoins

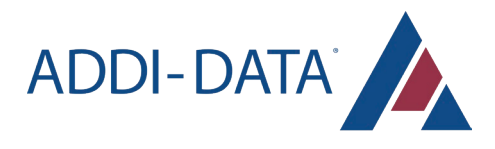

#### Les paramètres de la zone

Vous pouvez définir des zones sur le streaming en fonction de la tâche choisie si vous disposez du bouton "SET ZONES".

Vous pouvez ajouter une zone et définir la zone sur le streaming avec votre curseur.

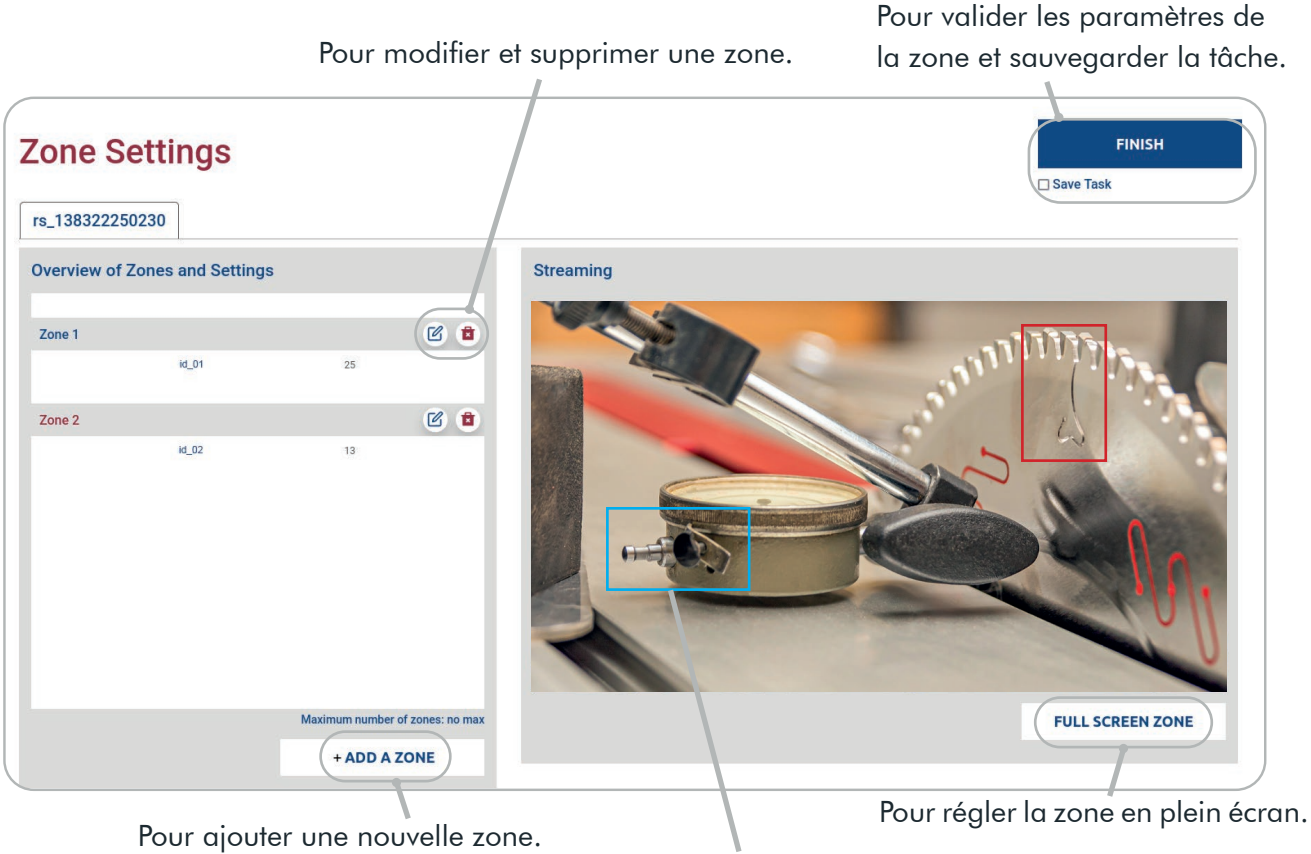

Une zone sur le streaming.

#### *Sauvegarder une ou plusieurs tâches*

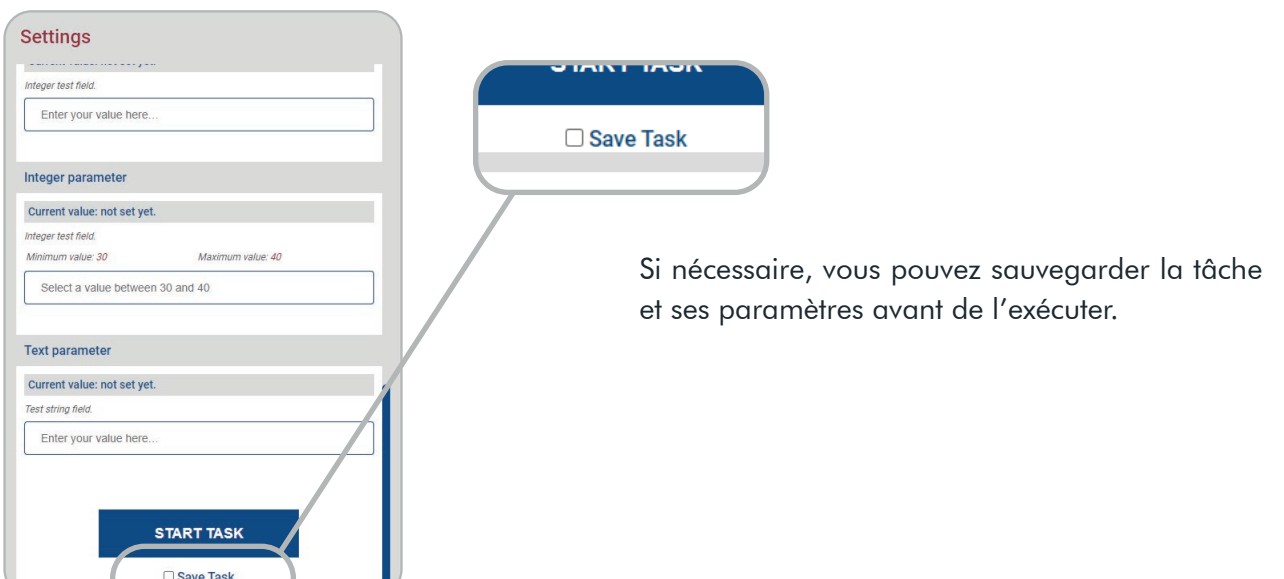

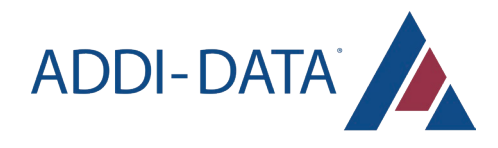

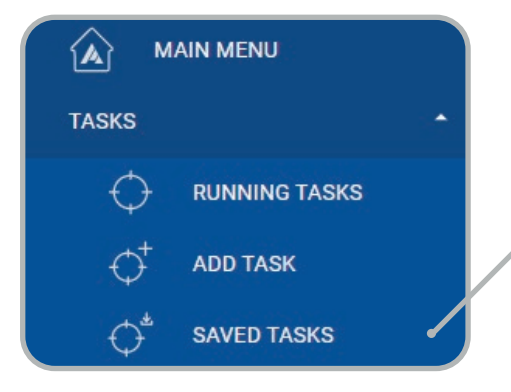

Dans le menu, allez sur la rubrique "TASKS" pour ouvrir le menu des tâches, et cliquez sur le bouton "SAVED TASKS" pour accéder aux tâches précédemment enregistrées.

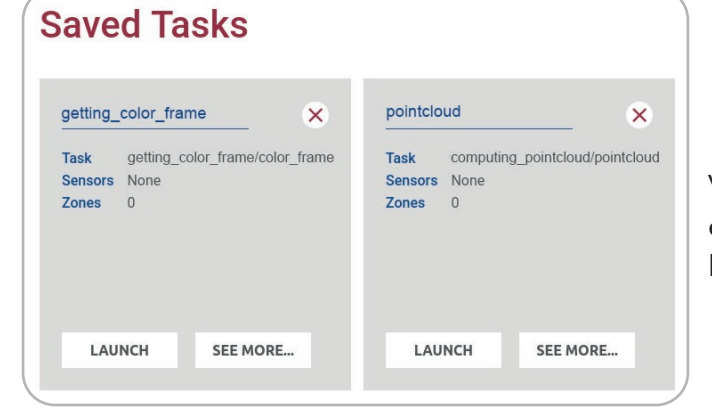

Vous pouvez lancer ou supprimer les tâches enregistrées, et accéder à leurs paramètres avec le bouton : "SEE MORE..."

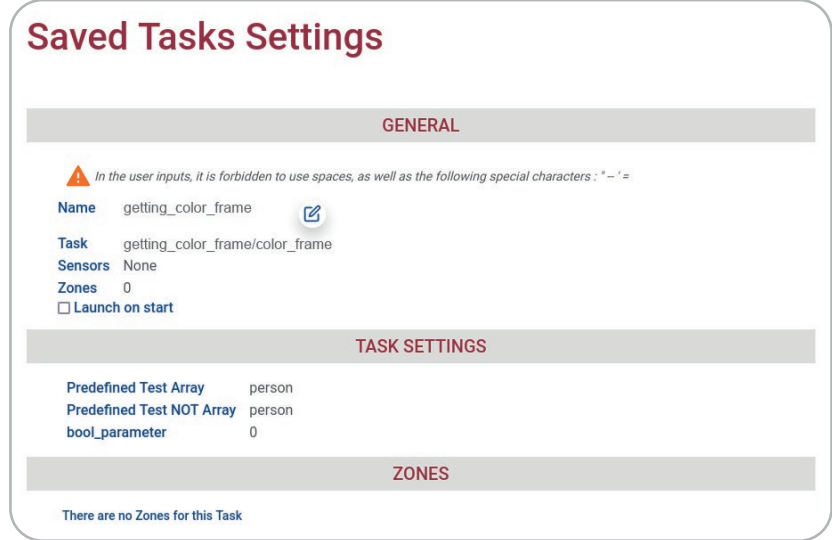

Dans les paramètres, vous pouvez choisir d'activer le lancement automatique de la tâche au démarrage du système et changer le nom de la tâche avec cette icône : [2]

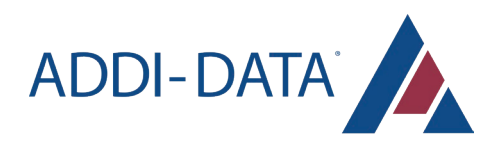

### *Observer la tâche*

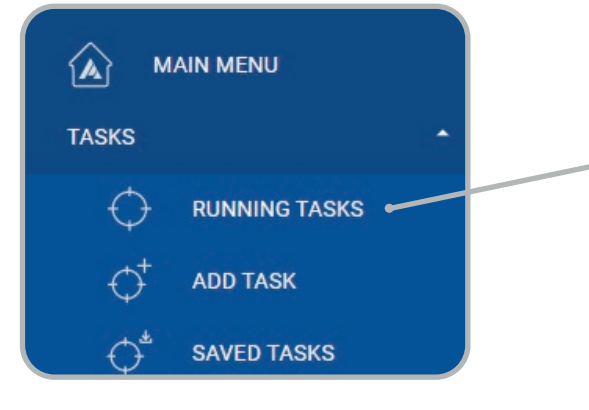

Dans le menu, allez sur la rubrique "TASKS" pour ouvrir le menu des tâches, et cliquez sur le bouton "RUNNING TASKS".

## **Running Tasks**  $\times$ getting\_color\_frame

rs\_13532206532 **Sensors** 3 **Author** Admin **Description** None **Parameters** Predefined Test Array person Predefined Test NOT person Array bool\_parameter  $\mathbf{0}$ **WATCH** 

Watcher

Vous pouvez regarder une tâche, ou l'arrêter avec la croix en haut à droite.

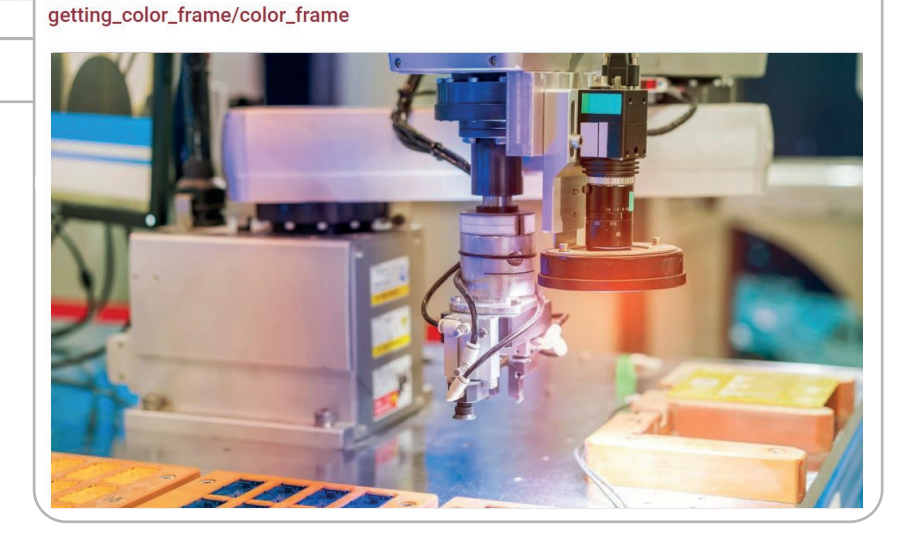

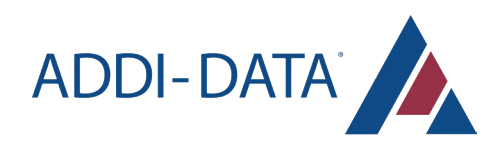

## **Dataset**

### *Ajouter un dataset*

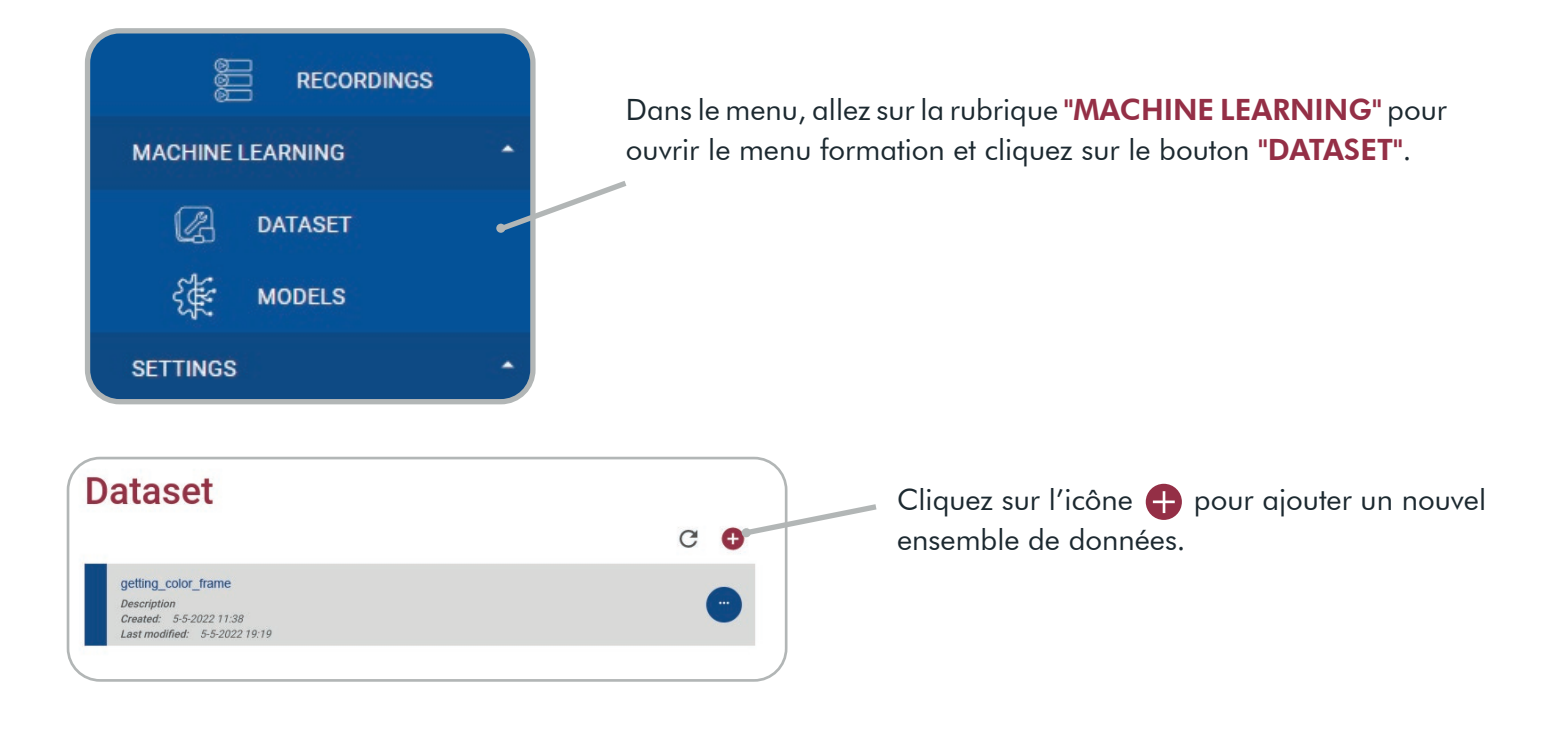

#### **Create a new Dataset**

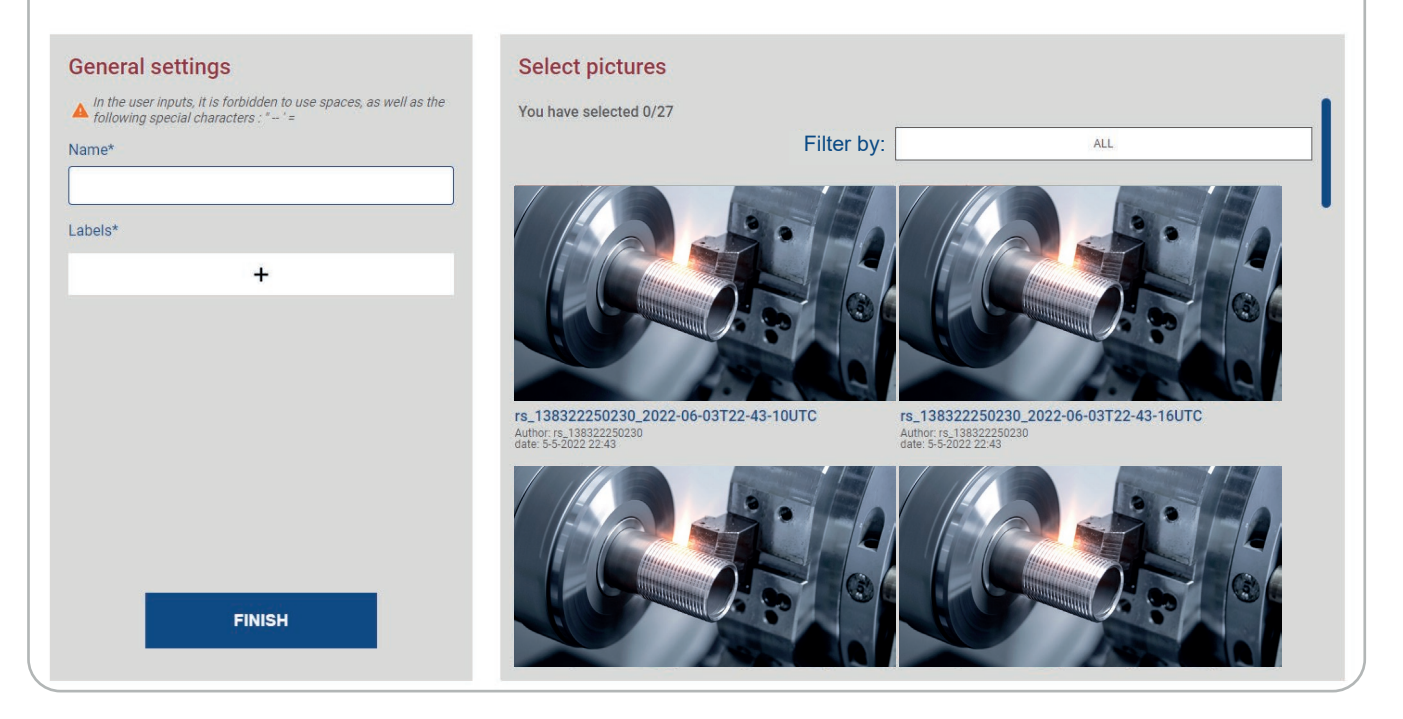

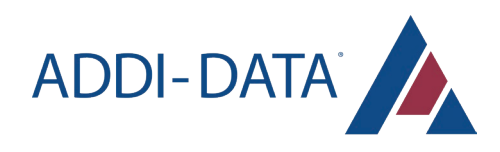

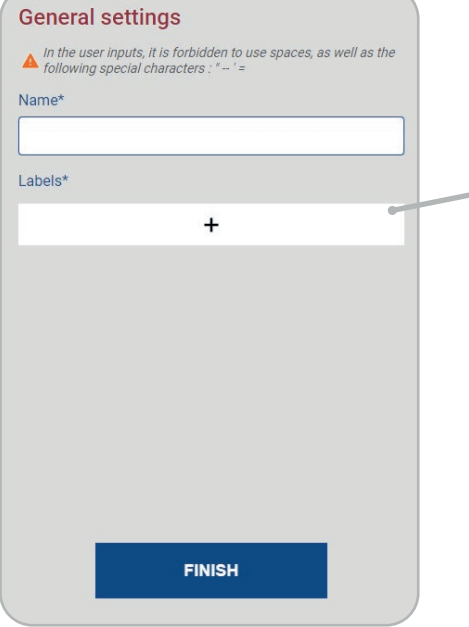

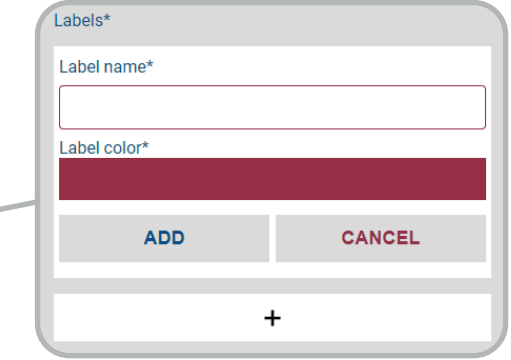

Dans la section des paramètres généraux, vous devez nommer l'ensemble de données et créer le(s) label(s).

Chaque étiquette doit être nommée et sa couleur peut être modifiée.

Cliquez sur le bouton "ADD" pour enregistrer votre étiquette ou cliquez sur le bouton "CANCEL" pour la supprimer.

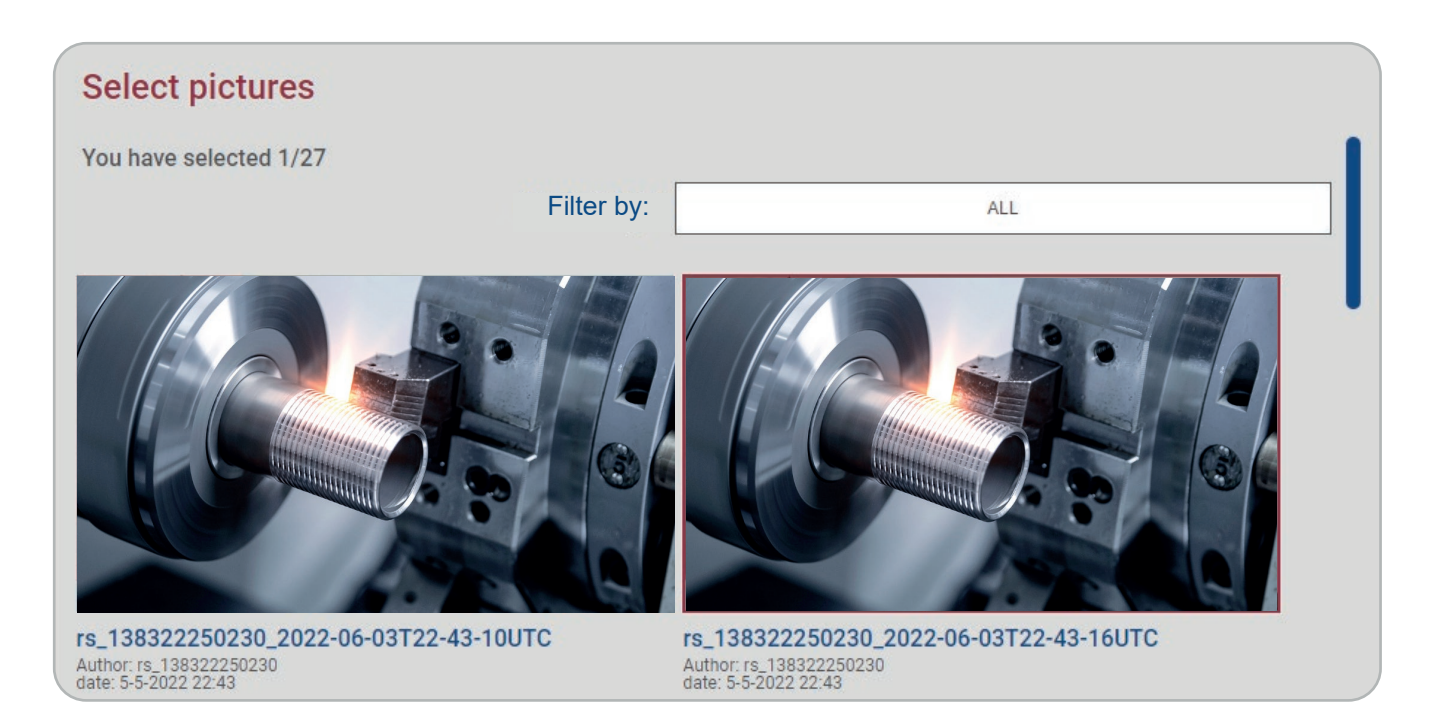

Ensuite, sélectionnez les images que vous souhaitez ajouter à l'ensemble de données. Les images sélectionnées sont soulignées en rouge. Vous pouvez trier ou filtrer les instantanés avec la section "Filter by".

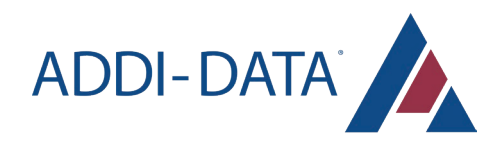

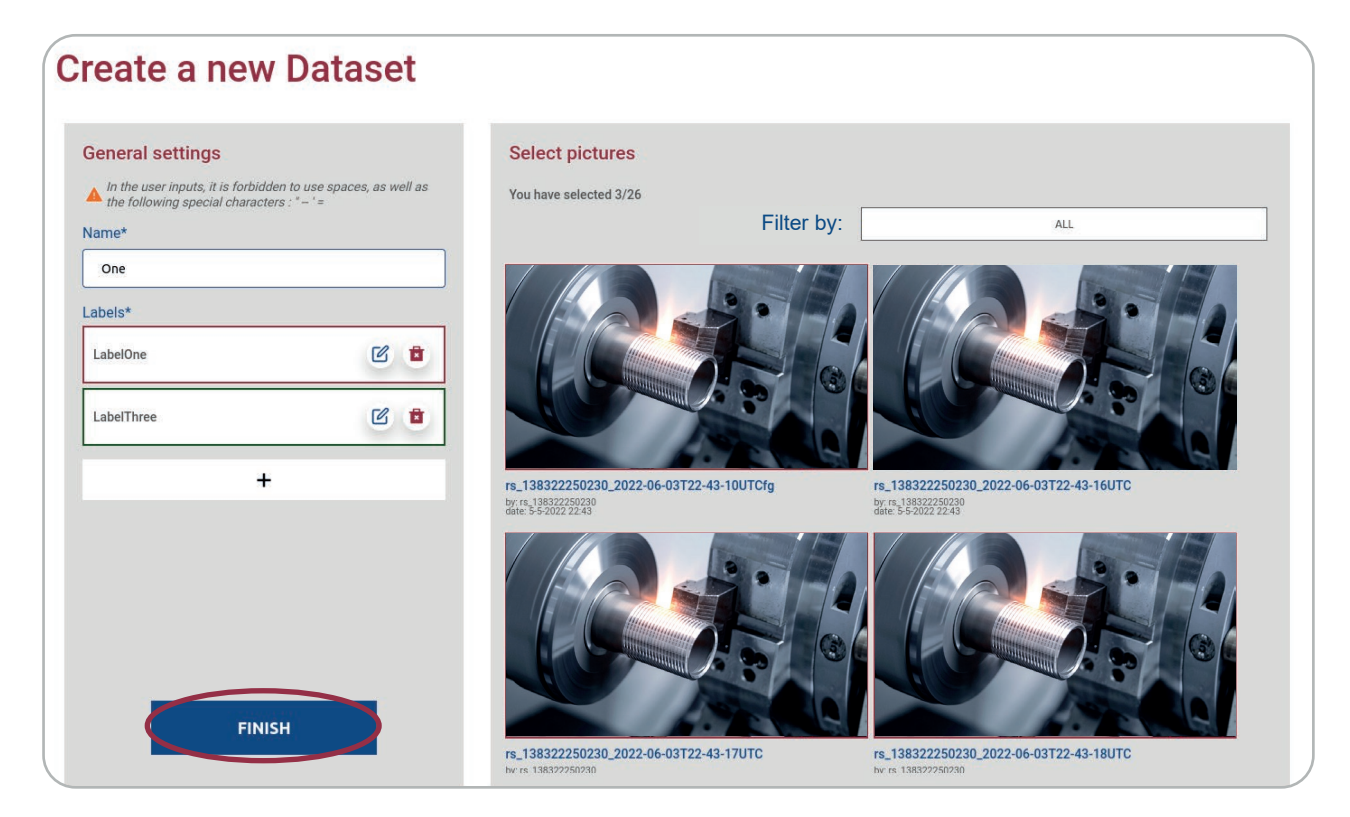

Une fois que toutes les images des différentes étiquettes ont été sélectionnées, cliquez sur le bouton "FINISH" pour enregistrer la base de données.

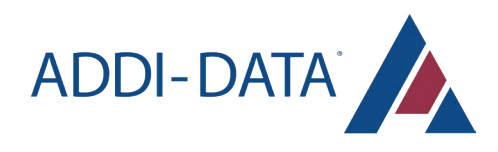

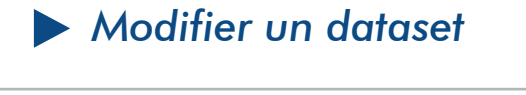

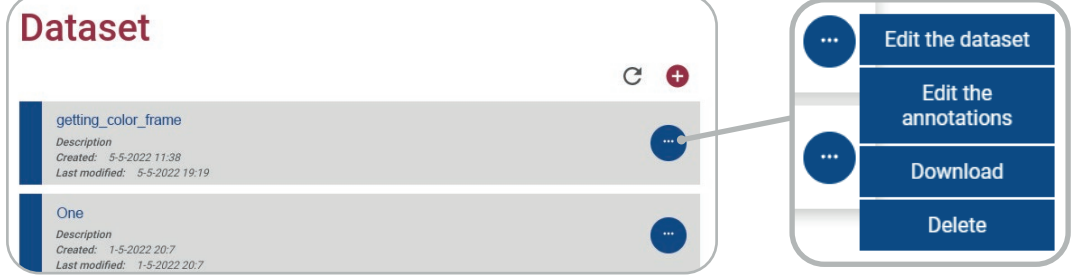

Vous pouvez modifier le dataset ou ses annotations, ainsi que télécharger ou supprimer le dataset.

Le bouton C permet de rafraîchir la page.

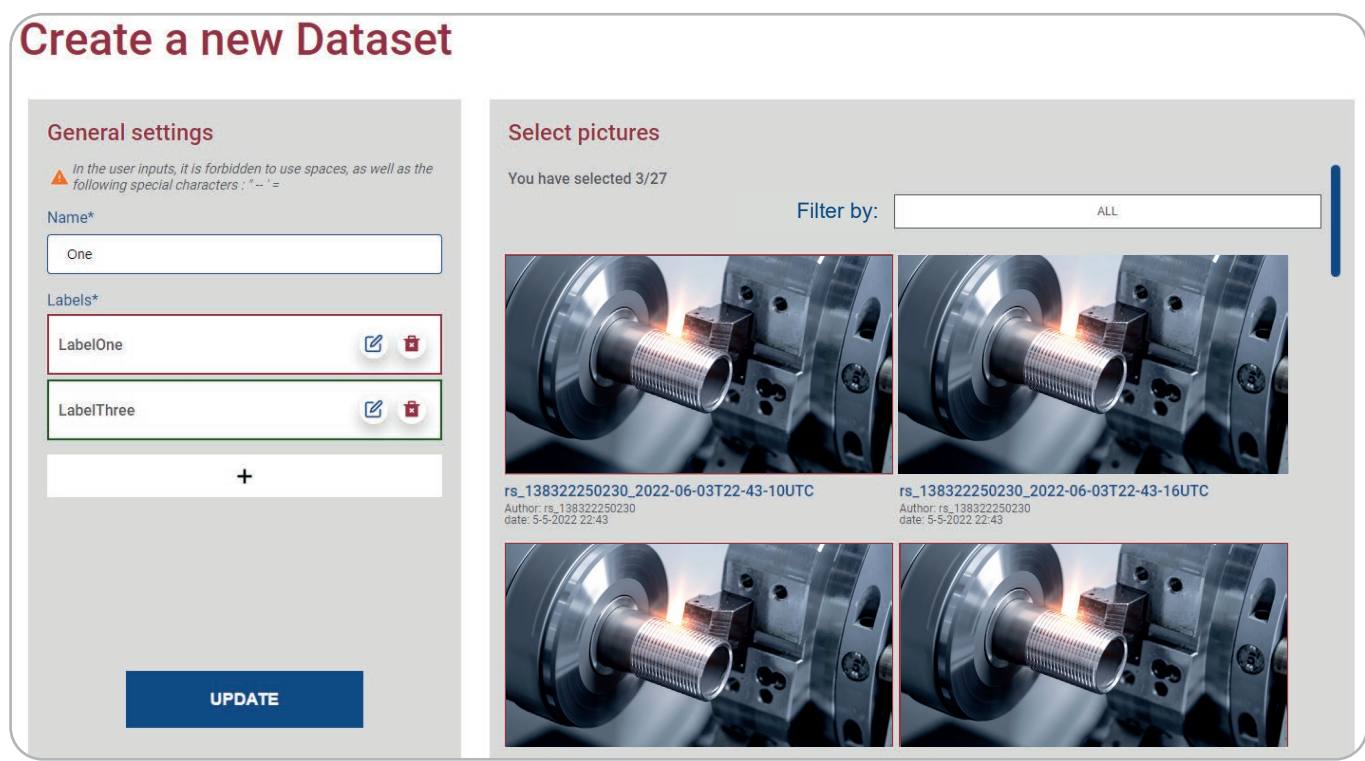

Après avoir cliqué sur le bouton "Edit the dataset", vous pouvez modifier :

- le nom
- $\cdot$  les labels : modifier avec l'icône  $\mathbb Z$  et supprimer avec l'icône  $\bar{a}$
- les snapshots sélectionnés
- vous pouvez également ajouter des nouveaux labels

Pour enregistrer la modification, cliquez sur le bouton "UPDATE".

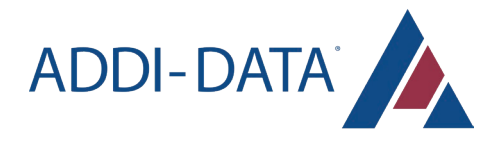

Après avoir cliqué sur le bouton "Edit the annotations", vous pouvez créer ou modifier les annotations : sélectionnez dans la colonne de droite l'image que vous voulez annoter

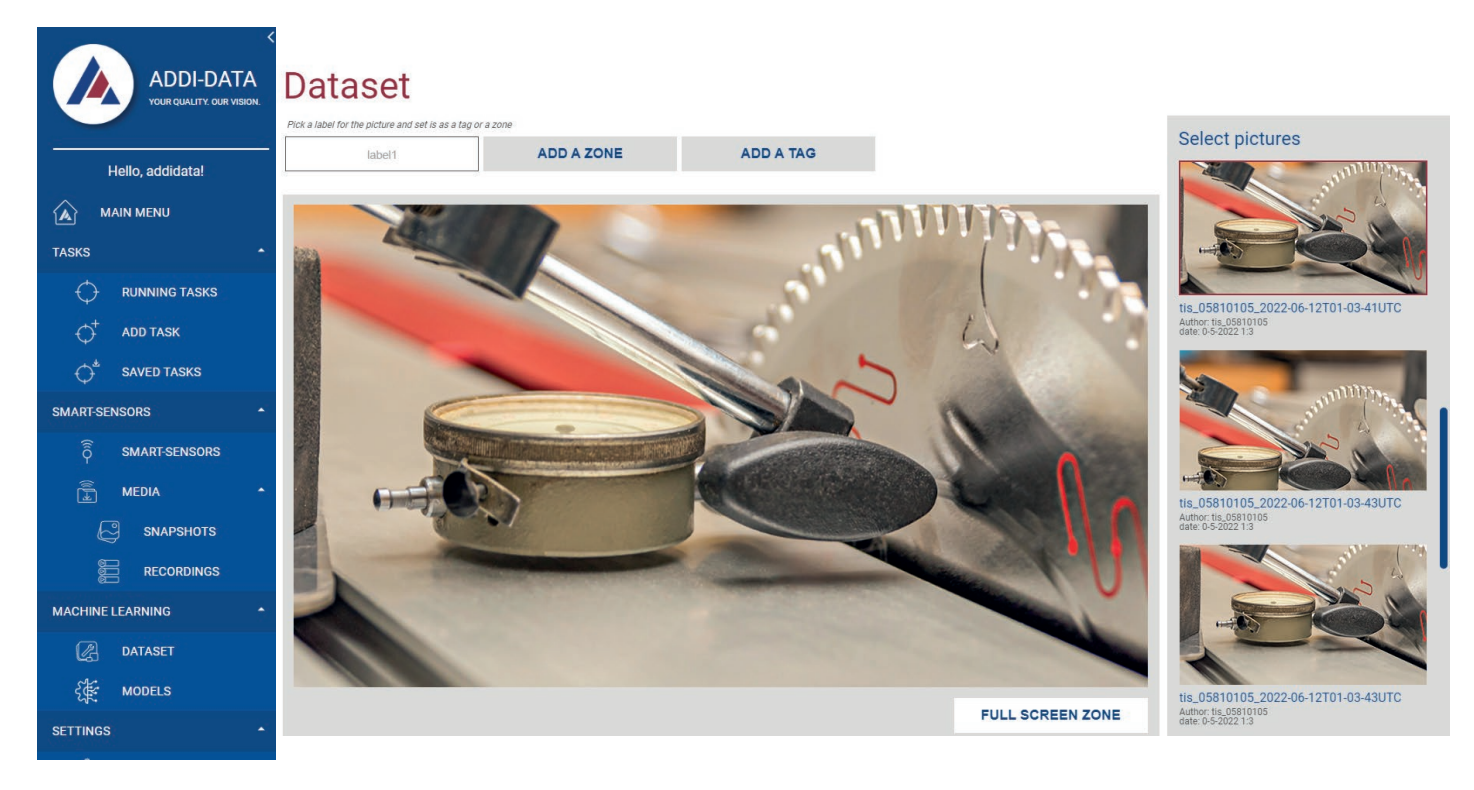

sélectionner le label que vous voulez attribuer

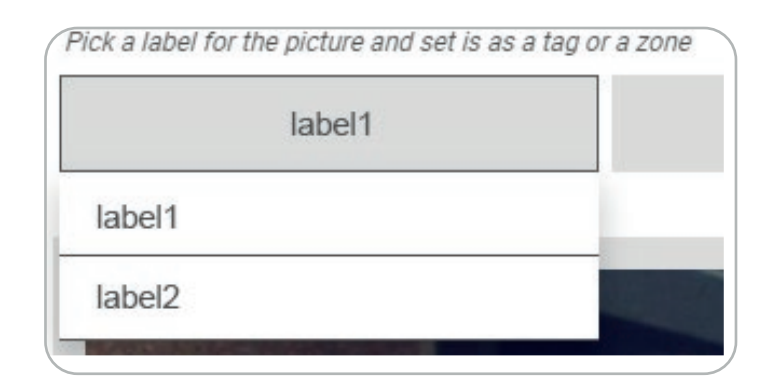

ajouter l'annotation en tant que tag de l'image ou zone de l'image

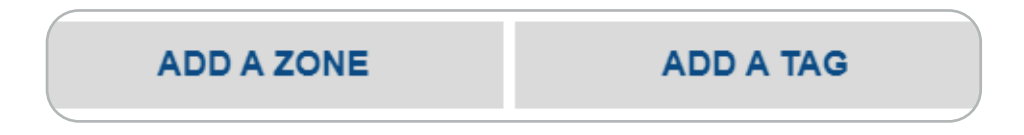

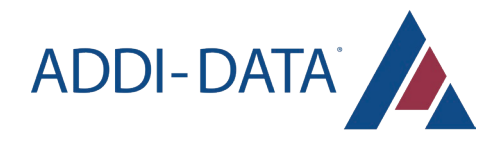

 si vous souhaitez ajouter l'annotation en tant zone de l'image, vous pouvez utiliser le bouton "FULL SCREEN ZONE", ou définir une zone avec votre curseur

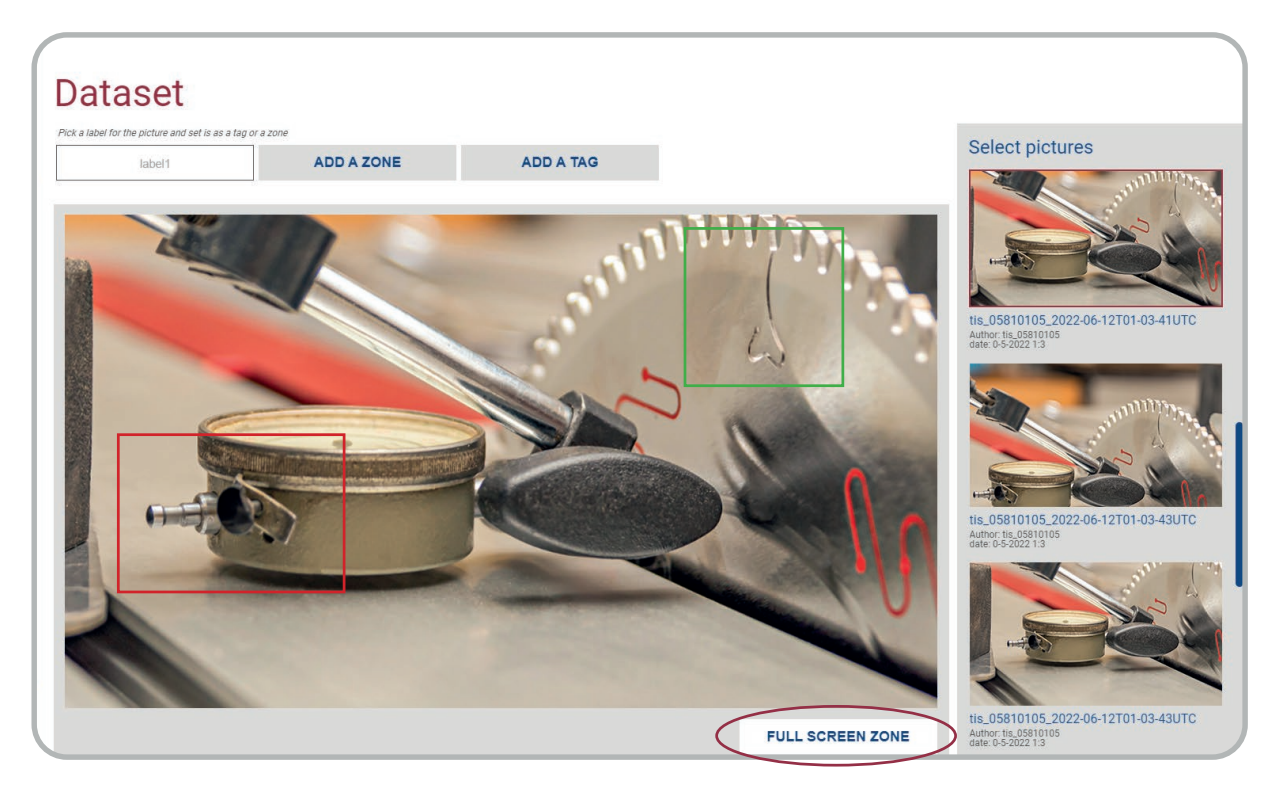

vous pouvez supprimer une annotation

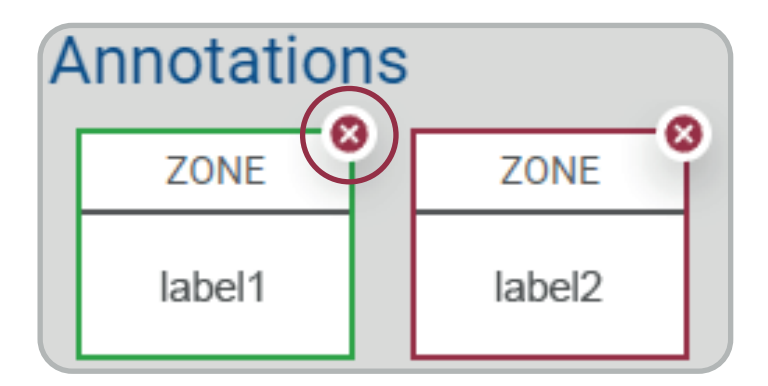

Les annotations sont automatiquement sauvegardées en temps réel.

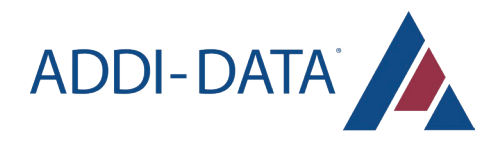

## Modèles

Cette page fournit des informations concernant les modèles d'Apprentissage Automatique (Machine Learning) présents sur l'Agent, catégorisés selon les Managers auxquels ils appartiennent.

Dans le domaine de l'intelligence artificielle, un modèle est un système qui, grâce à un algorithme mathématique ou statistique, apprend à partir de données ciblées jusqu'à atteindre une erreur statistique moyenne la plus faible possible. Ce modèle issu de la phase d'apprentissage est ensuite réutilisé pour raisonner sur de nouvelles données que le système n'a jamais vues.

Le Manager de modèles est quant à lui spécifique au matériel (hardware) sur lequel les modèles d'apprentissage sont destinés à évoluer.

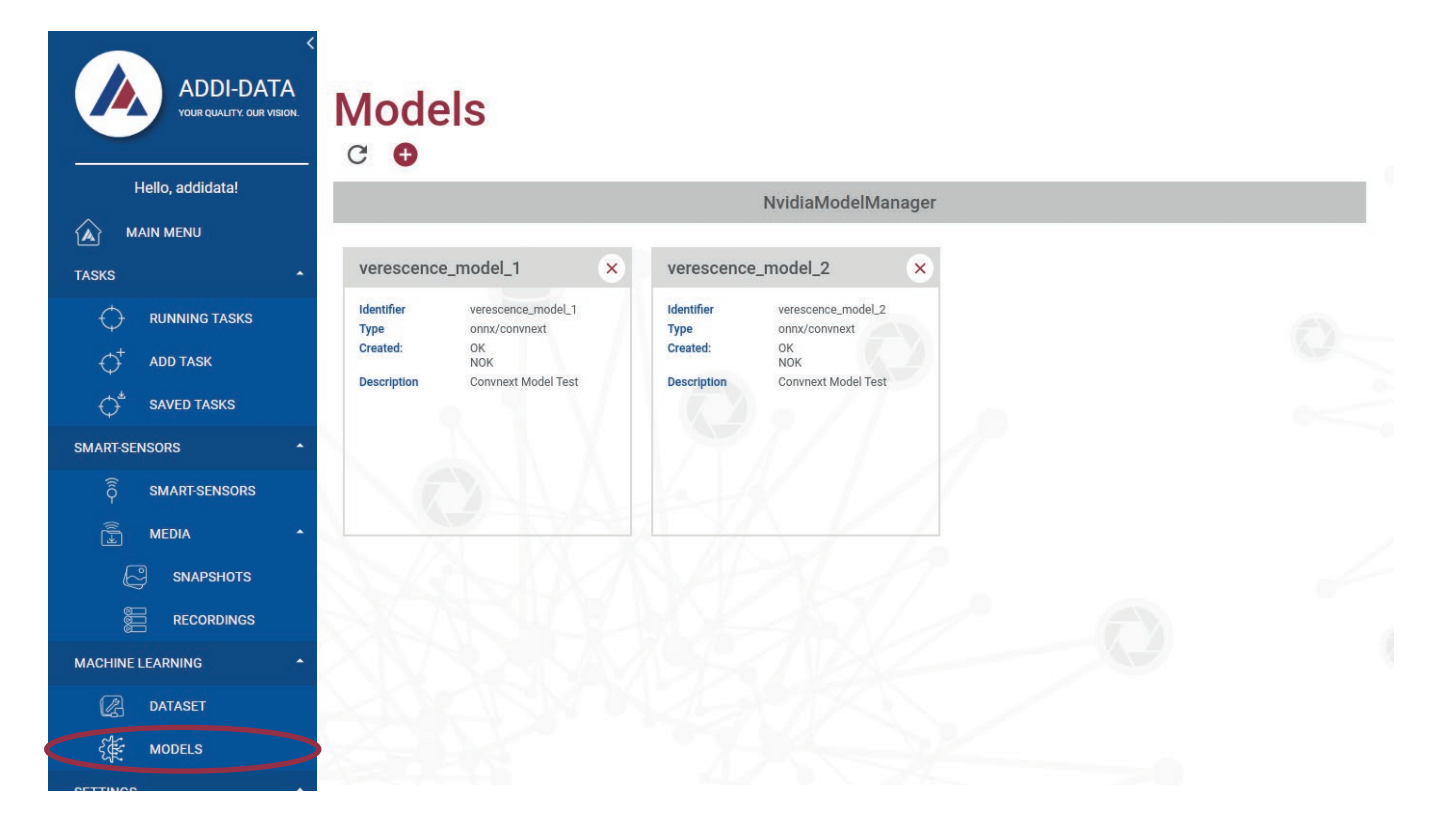

L'Agent peut contenir plusieurs types de modèles d'apprentissage, caractérisés par :

- l'identifiant
- le type
- la date de la création
- la description du modèle

Pour supprimer un modèle, cliquez sur la croix  $\chi$  en haut à droite de la tuile du modèle concerné. En cliquant sur le bouton  $\bigoplus$  dans l'en-tête, l'utilisateur se rend à la page permettant d'ajouter un nouveau modèle au système.

Vous pouvez rafraîchir indépendamment cet encart avec le bouton de rafraîchissement

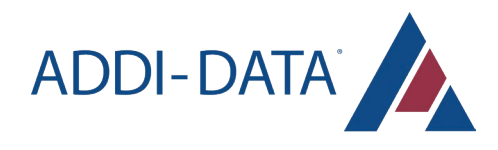

#### *Ajouter un Modèle*

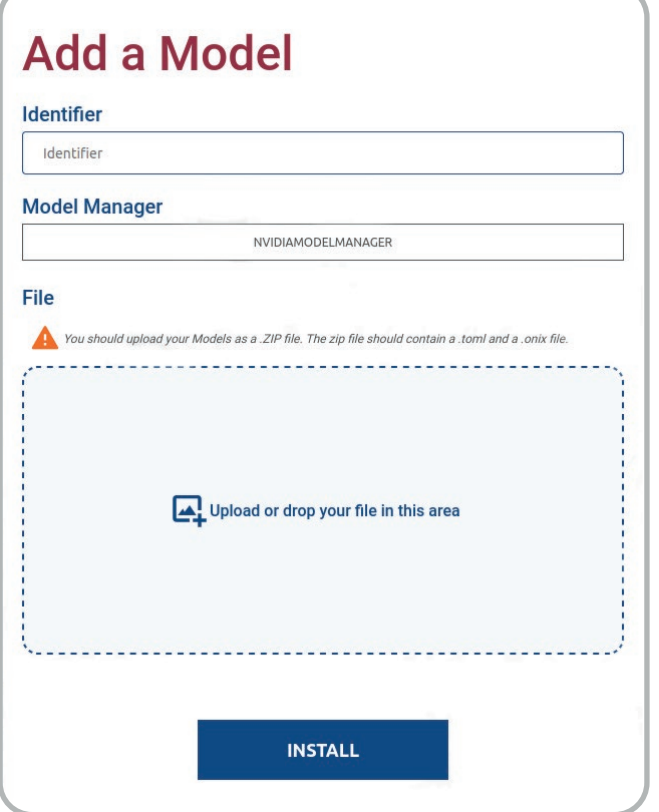

Panneau de statut

Pour ajouter un modèle à l'Agent, il est nécessaire de remplir les trois champs suivants :

- L'identifiant : spécifiez un identifiant personnalisé pour votre modèle.
- Le model manager : il est nécessaire de choisir parmi la liste des managers celui qui sera utilisé. Le choix doit obligatoirement correspondre à l'architecture du matériel.
- Fichier : il s'agit de l'importation du modèle en lui-même, dans un format compressé type ZIP. Ce fichier doit au minimum contenir :
	- un fichier .onnx
	- un fichier .toml
	- ainsi que le modèle $\ddot{\phantom{0}}$

Pour achever l'installation, appuyez sur le bouton "INSTALLER". Un pop-up informant l'utilisateur de la réussite ou de l'échec de l'installation s'affichera automatiquement après celle-ci.

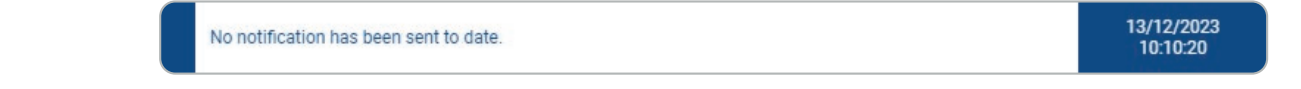

Sur chaque page de l'application, un panneau fournit à l'utilisateur :

- le jour et l'heure
- la dernière notification en date reçue par le système

Ce panneau de statut n'est pas présent sur la page d'Aperçu.

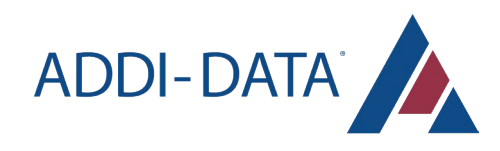

## **Notifications**

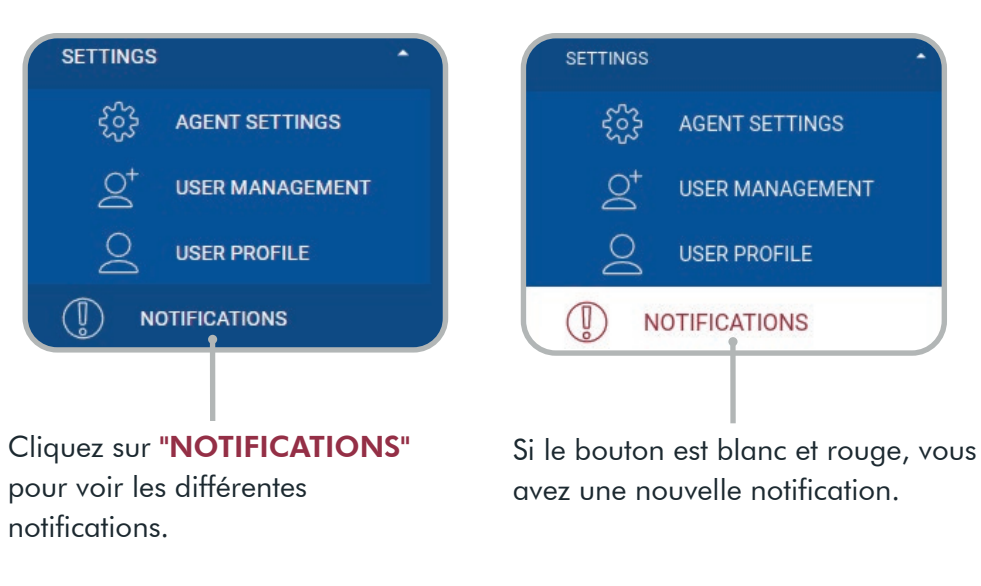

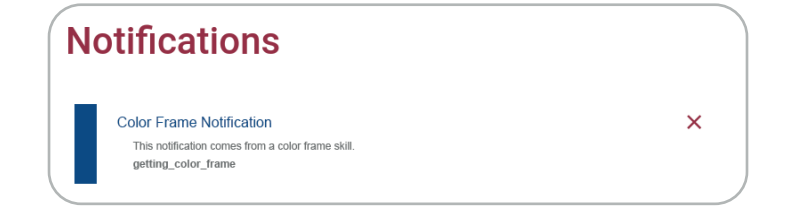

La notification explique l'alerte ou l'erreur et fournit le nom de la tâche.

Vous pouvez supprimer une notification avec la croix rouge de droite.

## Paramètres

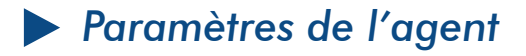

**SETTINGS** ફેંડેર્ **AGENT SETTINGS**  $\mathcal{Q}^{\dagger}$ **USER MANAGEMENT USER PROFILE NOTIFICATIONS** 

Dans le menu, allez sur la rubrique "SETTINGS" pour ouvrir le menu des paramètres, et cliquez sur le bouton "AGENT SETTINGS".

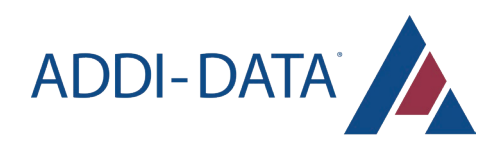

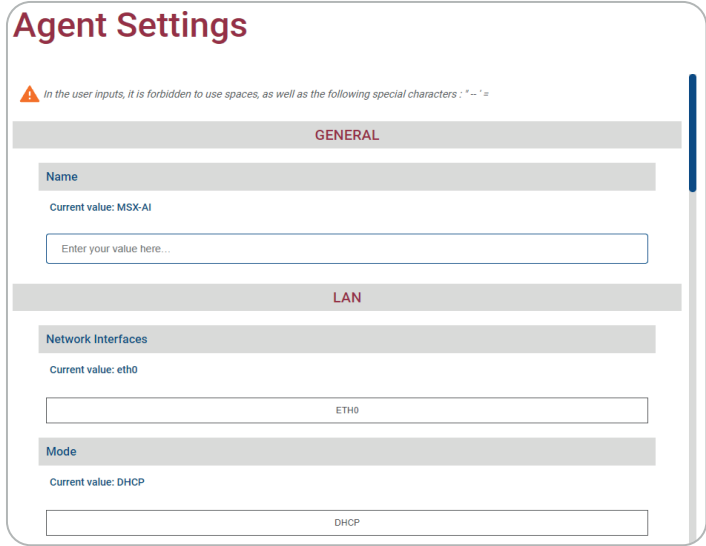

Sur cette page, vous pouvez configurer différents paramètres de l'agent.

#### Paramètres LAN

Si vous voulez modifier les paramètres du réseau local (par exemple l'adresse IP) du MSX-AI-5000, vous devez :

- Choisir l'interface réseau (ETH0 ou VWLAN)
- Choisir le mode (DHCP ou STATIQUE)
- En mode statique : entrer les adresses IP, masque de réseau et passerelle.

Tous les champs doivent être remplis.

La disponibilité des adresses et la validité des champs sont vérifiées.

#### **Editeur MQTT (Message Queuing Telemetry Transport)**

Vous pouvez envoyer les résultats d'un Skill à un broker MQTT pour les stocker dans un endroit distant et les réutiliser après traitement.

Informations minimales requises : Mode (active ou désactive l'interface MQTT), adresse et sujet du broker.

Qualité de service : Vous pouvez choisir 0, 1 ou 2 pour la qualité de service dans MQTT.

 0 : Une fois au maximum. Il s'agit du niveau minimal de qualité de service. Ce niveau de service garantit une livraison au mieux. Il n'y a pas de garantie de livraison.

 1 : Au moins une fois. Il garantit qu'un message est remis au moins une fois au destinataire. Il est possible qu'un message soit envoyé ou remis plusieurs fois.

 2 : Exactement une fois. Il s'agit du niveau de service le plus sûr et le plus lent de MQTT. Ce niveau garantit que chaque message est reçu une seule fois par les destinataires prévus (poignée de main en quatre parties.

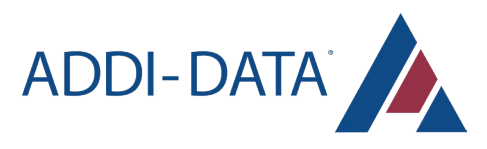

Si le broker est protégé par un mot de passe :

Compléter le nom d'utilisateur et le mot de passe

#### OPC UA

Vous pouvez permettre à un serveur OPC UA de collecter les résultats d'une compétence via un client OPC UA.

Connecter le client à :

- url : opc.tcp://ip de l'agent:4840
- node : airis.tasks.results
- format : string

#### **WLAN**

- Choisissez le WLAN à connecter
- Compléter le mot de passe

Même si le SSID actuel est le bon, vous devez choisir explicitement celui qui sera connecté.

#### Serveur web

Le HTTPS crypte la connexion : de nouveaux certificats auto-signés sont régénérés à chaque fois que le serveur web est réactivé.

Délai d'attente de la connexion : vous pouvez utiliser le délai d'attente pour arrêter la connexion à la WebApp lorsqu'il n'y a pas d'activité.

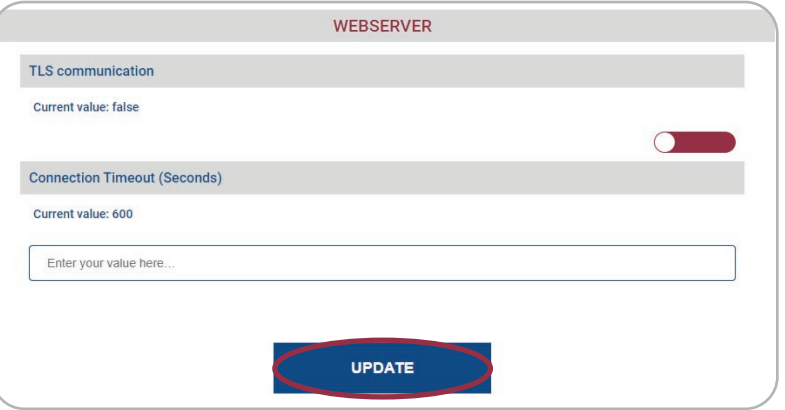

Pour sauvegarder les modifications que vous avez apportées, cliquez sur le bouton "UPDATE".

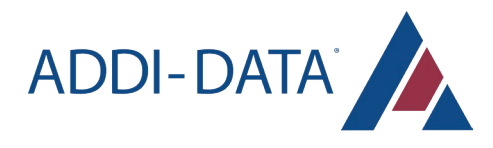

### *Types de paramètres*

Il existe plusieurs types de paramètres pour les tâches, les caméras, les agents, etc.

#### Entrées simples

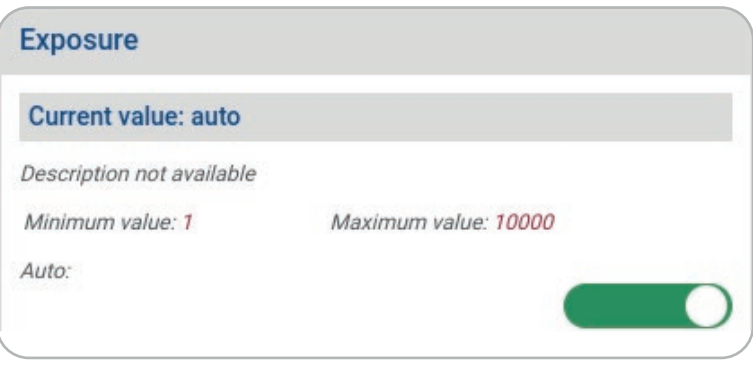

Vous pouvez écrire un texte (un nombre, parfois avec une limitation) et un min/max.

Dans les paramètres de la caméra, il peut y avoir des paramètres booléens automatiques. Si le booléen est vrai, les paramètres sont automatiques, et votre entrée est cachée. Si vous mettez le booléen sur false, le champ de saisie apparaît et vous pouvez écrire vos valeurs.

#### Entrées booléennes

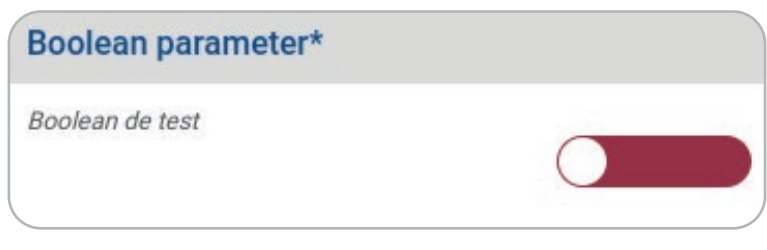

Un paramètre vrai/faux.

#### Entrées spinner

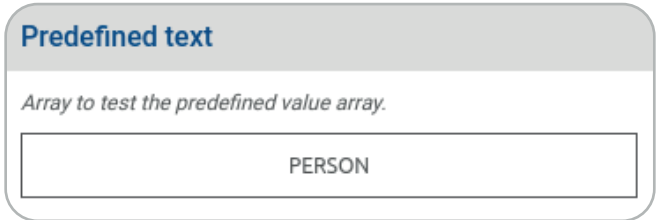

Faites votre choix dans une liste prédéfinie. La liste apparaît au passage de la souris.

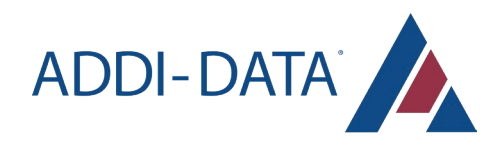

#### Entrée prédéfinie à choix multiples

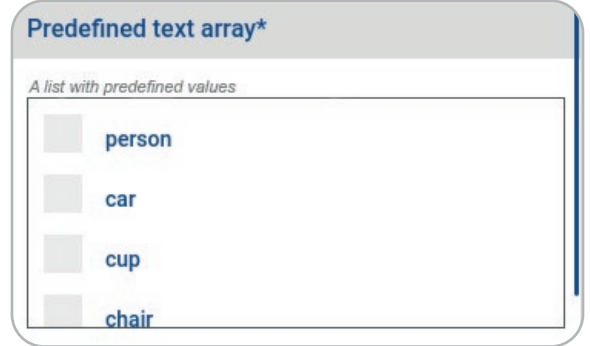

Dans la liste prédéfinie, vous pouvez cocher autant de cases que vous le souhaitez.

#### Entrée libre à choix multiples

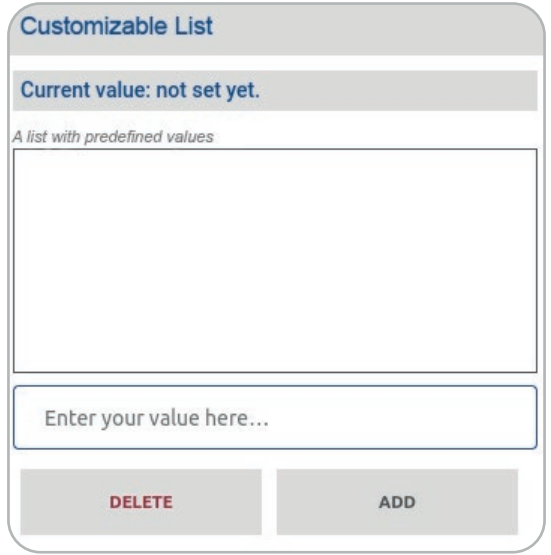

Vous pouvez définir autant de valeurs que vous le souhaitez.

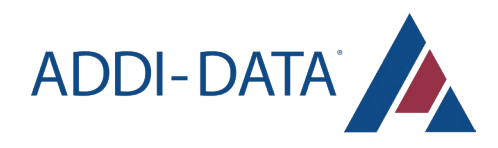

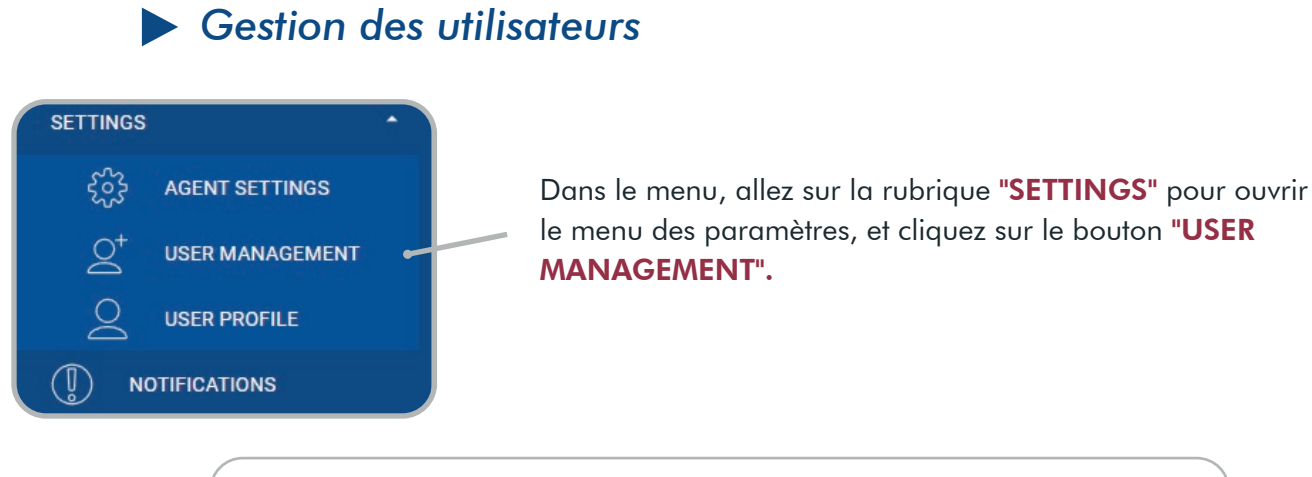

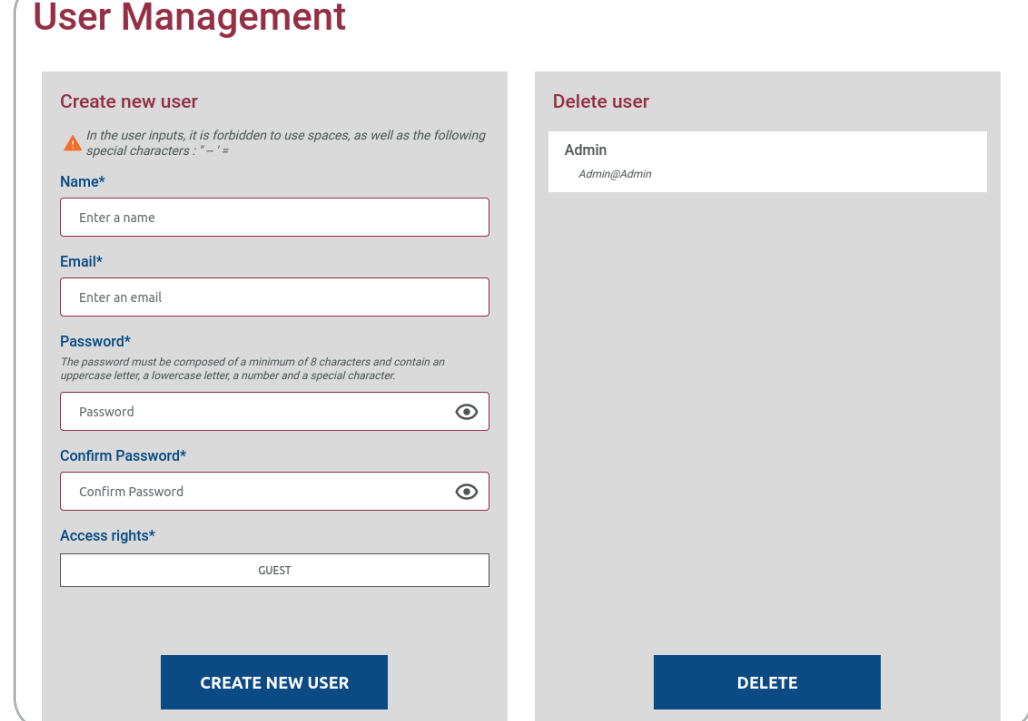

Sur cette page, vous pouvez configurer les utilisateurs.

#### Créer un nouvel utilisateur

Sur la gauche, vous pouvez créer un nouvel utilisateur. Tous les champs sont obligatoires.

Le nom doit contenir entre 3 et 30 caractères.

L'adresse électronique doit contenir "@".

Le mot de passe doit répondre aux critères suivants :

- $\ddot{\phantom{a}}$ Être composé d'au moins 8 caractères
- Contenir une minuscule, une majuscule, un chiffre et un caractère spécial  $\ddot{\phantom{0}}$

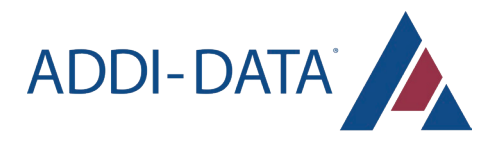

Enfin, vous devez définir les droits d'accès, selon différents niveaux :

- INVITÉ : accès en lecture seule, compte 24 heures
- UTILISATEUR : accès en lecture seule  $\ddot{\phantom{0}}$
- MAINTENEUR : accès en lecture et en écriture
- ADMINISTRATEUR : accès en lecture et en écriture, avec droits d'administration (c'est-à-dire gestion des utilisateurs)

#### Supprimer un utilisateur

Sur la droite, il y a une liste des utilisateurs existants. Vous pouvez sélectionner un utilisateur et cliquer sur le bouton du bas pour le supprimer. L'utilisateur sélectionné est souligné en rouge.

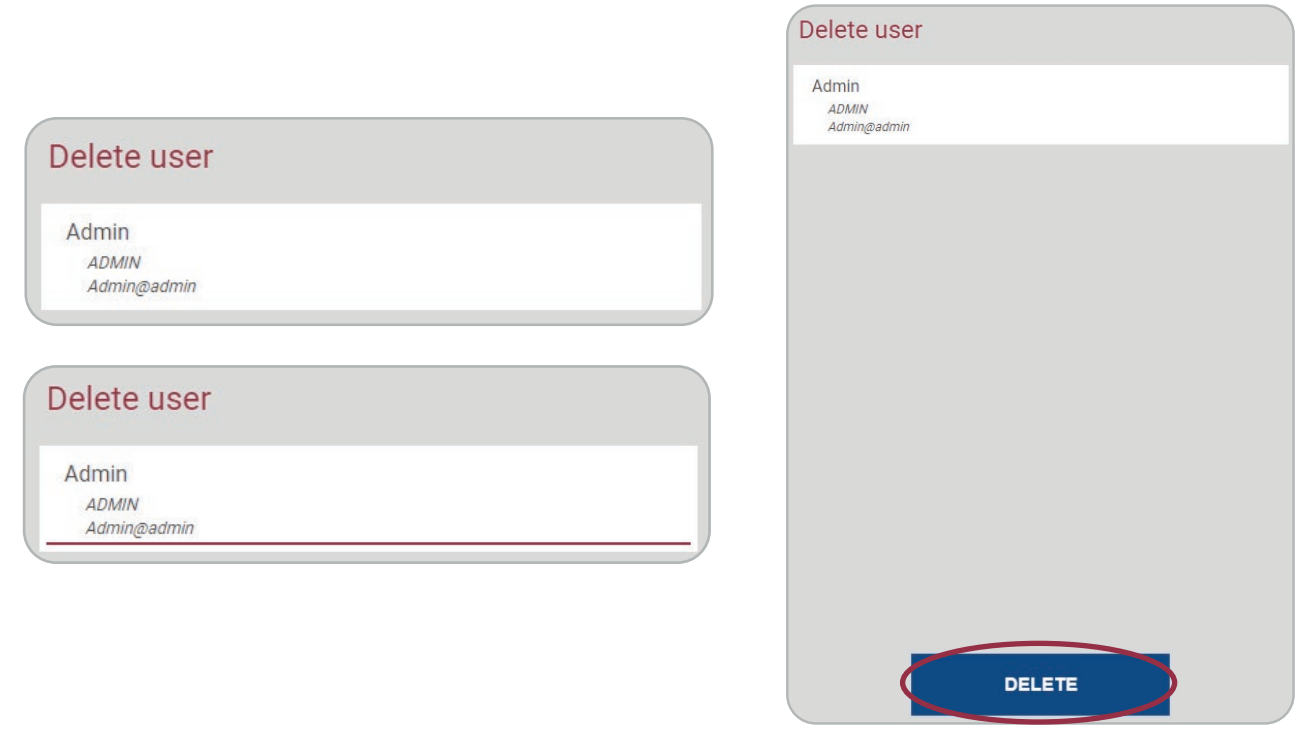

Un administrateur peut supprimer son propre compte, ce qui le déconnectera automatiquement. Attention toutefois, dans ce cas, vous ne pourrez pas gérer l'administration des utilisateurs.

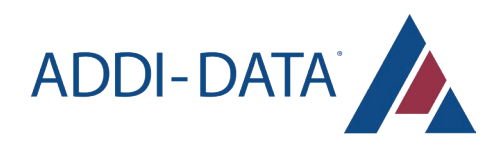

#### **Profil utilisateur**

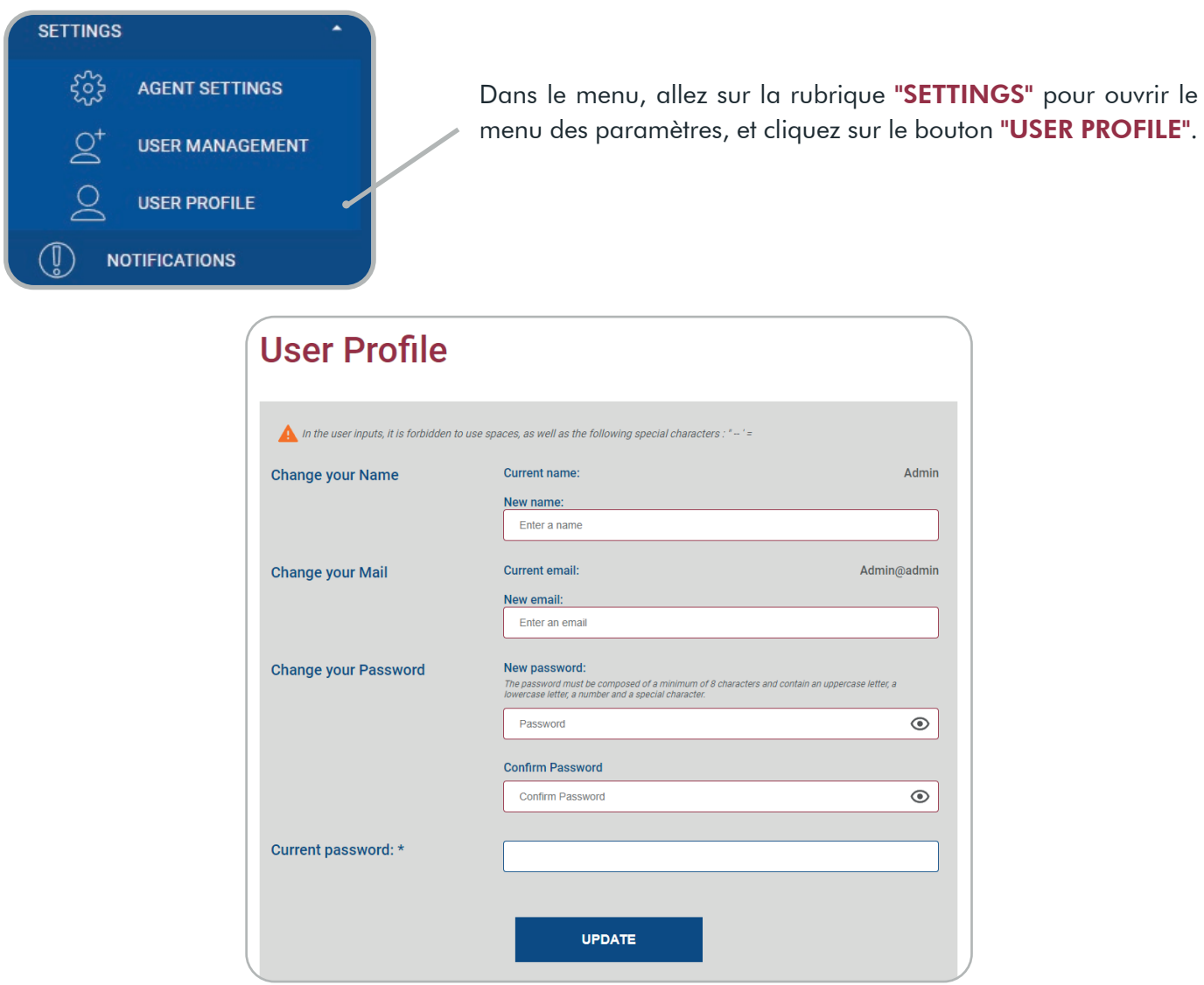

Vous pouvez gérer votre profil d'utilisateur : nom, mot de passe et adresse électronique.

Votre mot de passe doit comporter au moins 8 caractères et contenir une minuscule, une majuscule, un chiffre et un caractère spécial.

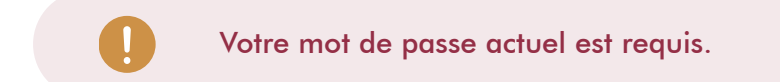

Cliquez sur le bouton "UPDATE" pour enregistrer les modifications.

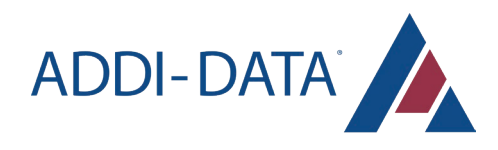

## Langues

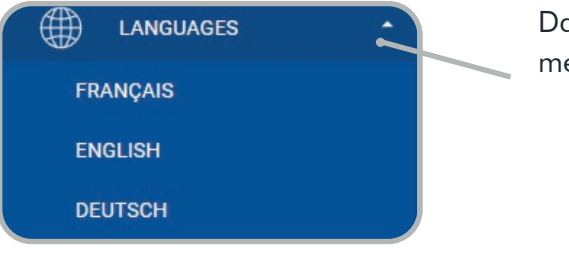

ans le menu, allez sur la rubrique "LANGUES" pour ouvrir le enu des langues. Les langues supportées sont :

- Français
- Anglais
- Allemand

## Se déconnecter

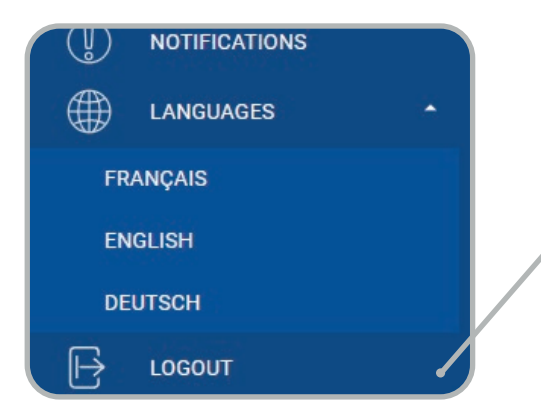

Dans le menu, cliquez sur le bouton "DÉCONNEXION" pour vous déconnecter de la session.

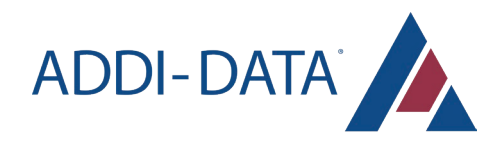

## RETOUR DU MATÉRIEL

Avant de retourner votre système de vision Edge AI, vous devez lire la liste de contrôle suivante :

- $\bullet$ Précisez la raison du retour de votre système de vision Edge AI (par exemple, échange, mise à jour du matériel, fin d'abonnement), la personne à contacter dans votre entreprise, y compris son numéro de téléphone et son adresse électronique, ainsi que l'adresse postale pour une éventuelle nouvelle livraison.
- Placez les différentes parties du système dans une housse de protection ESD. Veuillez emballer le système  $\bullet$ de manière sûre pour l'expédition. Envoyez le système avec votre détail.

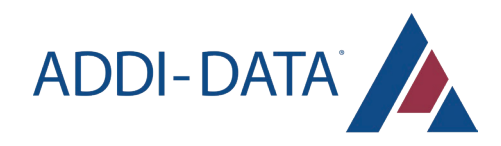

## CONTACT ET SUPPORT

N'hésitez pas à nous contacter si vous avez des questions.

#### *ADDI-DATA GmbH*

Airpark Business Center Airport Boulevard B210 77836 Rheinmünster **Germany** 

Phone: +49 7229 1847-0 E-mail: info@addi-data.com Web site: www.addi-data.com

#### *ADDI-DATA S.A.S France*

9 Avenue de la Forêt Noire 67000 Strasbourg **France** 

Phone: +33 9 72 27 84 45 E-mail: contact@addi-data.fr Site web: www.addi-data.com

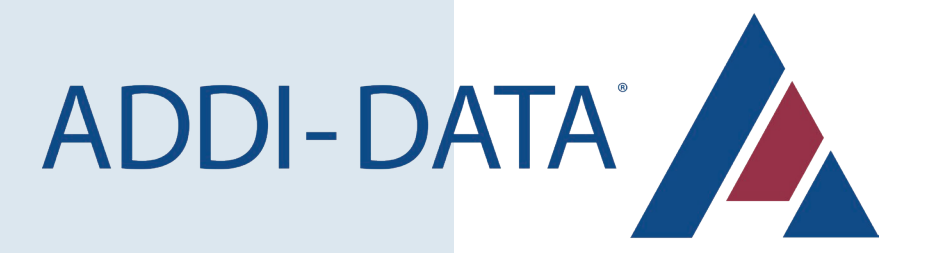